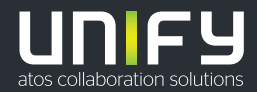

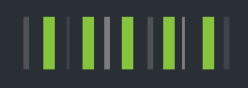

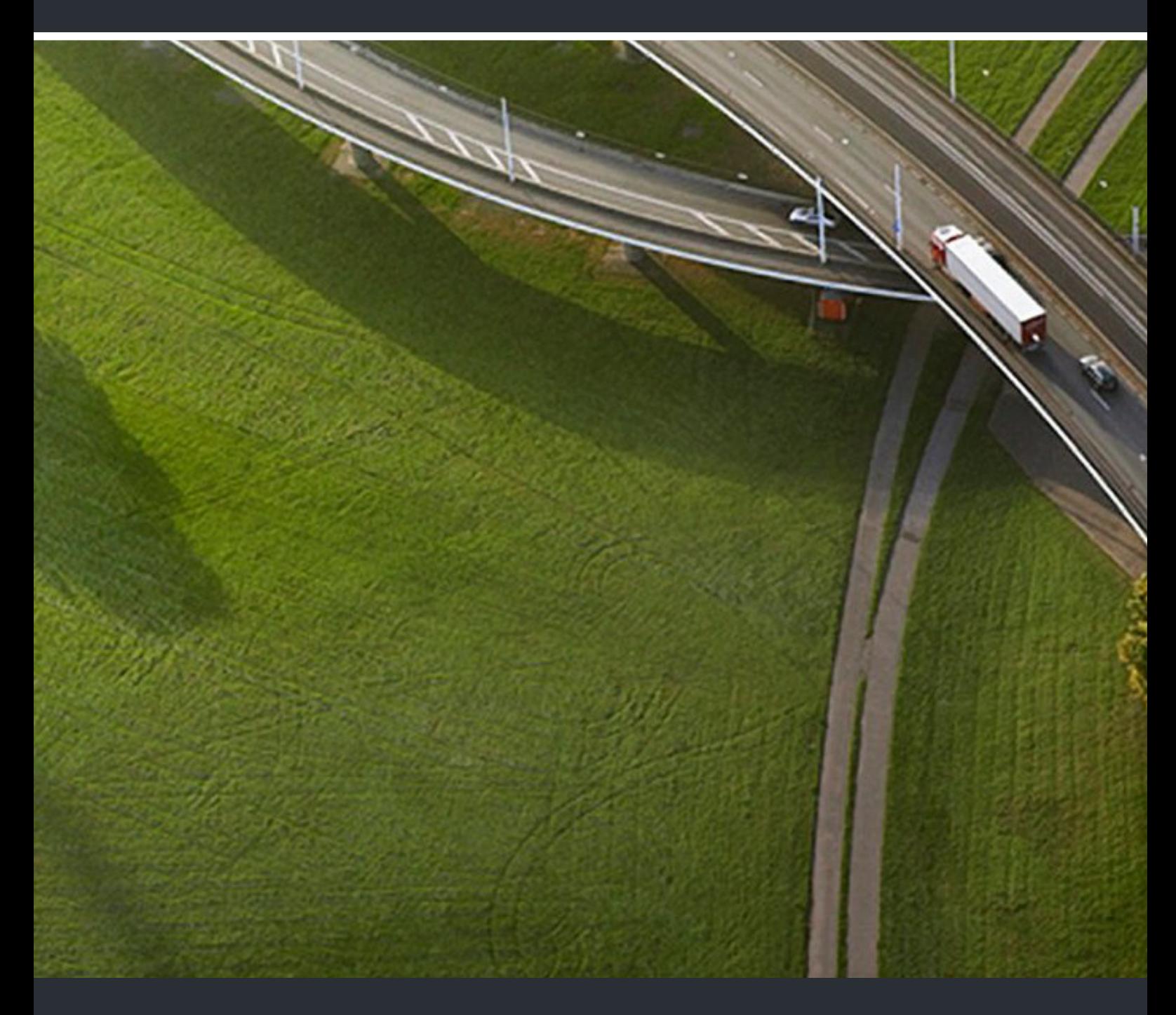

# OpenScape DECT Phone R6 an Cordless IP

## **Bedienungsanleitung**

A31003-D1000-U116-01-0019

Senden Sie Ihr Feedback zur Verbesserung dieses Dokumentes an edoku@atos.net.

Als Reseller wenden sich für spezifische Presales-Fragen bitte an die entsprechende Presales-Organisation bei Unify oder Ihrem Distributor. Für spezifische technische Anfragen nutzen Sie die Support Knowledgebase, eröffnen - sofern entsprechender Software Support Vertrag vorliegt - ein Ticket über das Partner Portal oder kontaktieren Ihren Distributor.

> Unser Qualitäts- und Umweltmanagementsystem ist entsprechend den Vorgaben der ISO9001 und ISO14001 implementiert und durch ein externes Zertifizierungsunternehmen zertifiziert.

**Copyright © Unify GmbH & Co. KG 04/2021 Alle Rechte vorbehalten.** 

**Sachnummer: A31003-D1000-U116-01-0019** 

**Die Informationen in diesem Dokument enthalten lediglich allgemeine Beschreibungen bzw. Leistungsmerkmale, die je nach Anwendungsfall nicht immer in der beschriebenen Form**  zutreffen oder sich durch Weiterentwicklung der Produkte ändern können. Eine Verpflichtung,<br>die jeweiligen Merkmale zu gewährleisten besteht nur, sofern diese ausdrücklich vertraglich<br>zugesichert wurden.

**Liefermöglichkeiten und technische Änderungen vorbehalten.** 

Unify, OpenScape, OpenStage und HiPath sind eingetragene Warenzeichen der<br>Unify GmbH & Co. KG. Alle anderen Marken-, Produkt- und Servicenamen sind Warenzeichen<br>oder eingetragene Warenzeichen ihrer jeweiligen Inhaber.

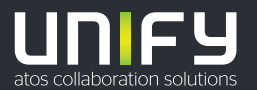

# Inhaltsverzeichnis

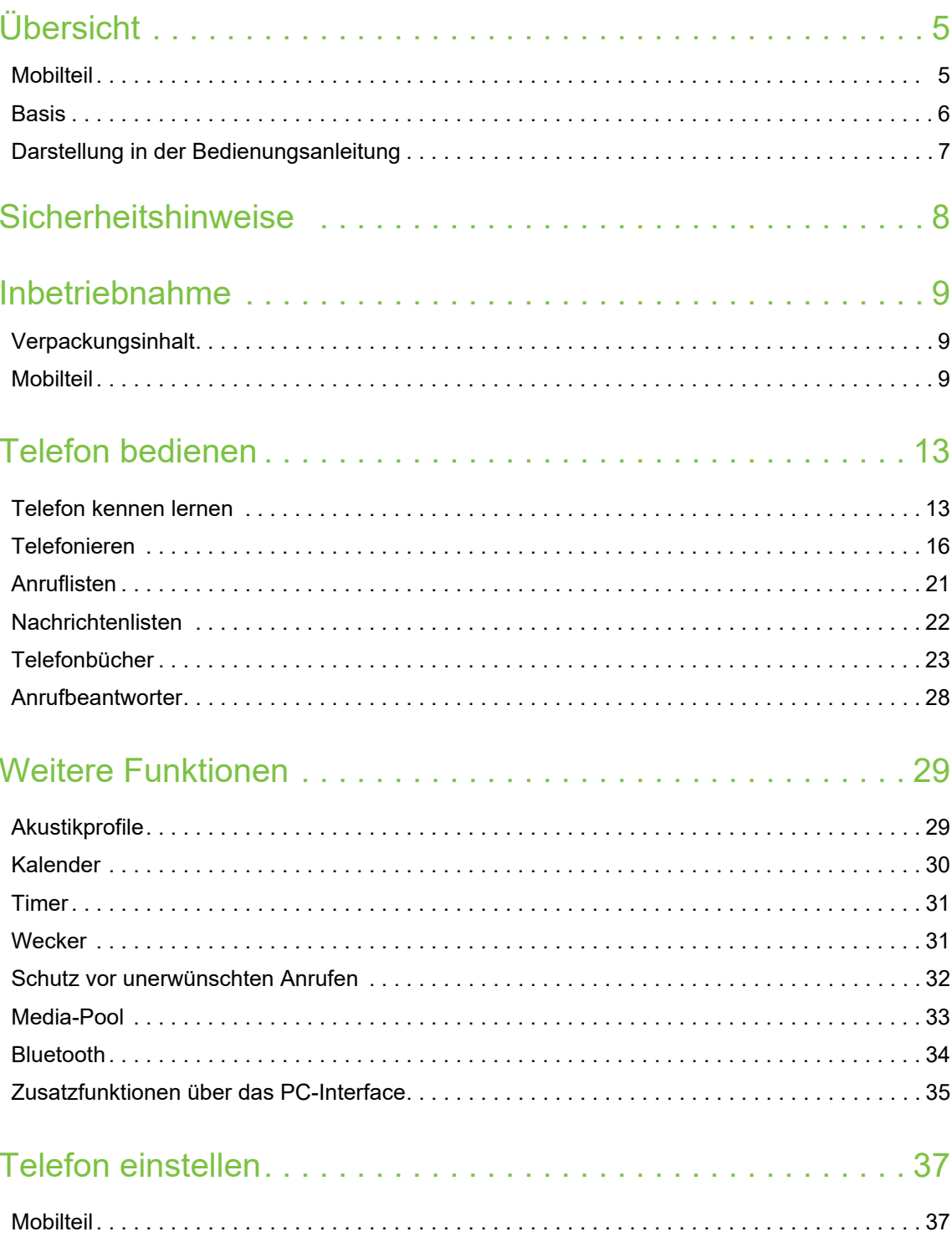

<span id="page-4-1"></span><span id="page-4-0"></span>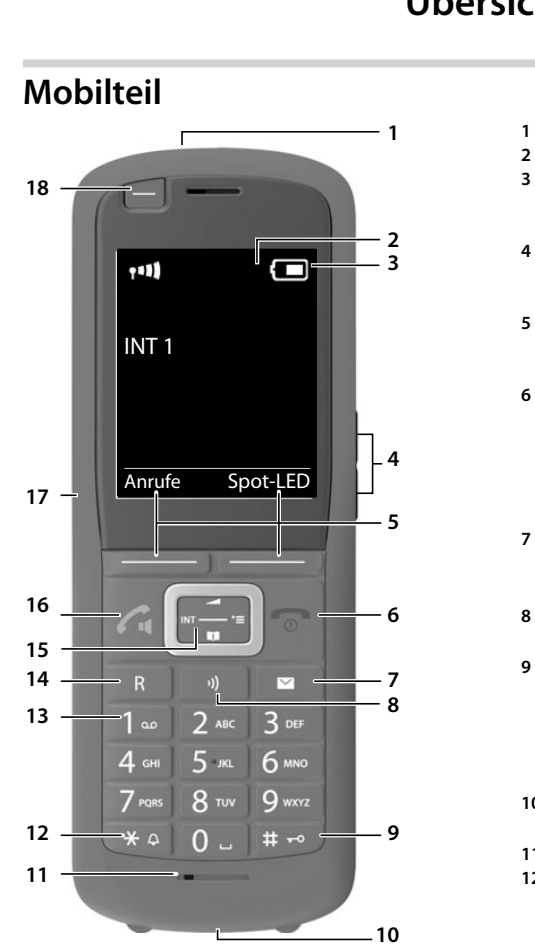

# **Übersicht**

<span id="page-4-15"></span><span id="page-4-13"></span><span id="page-4-12"></span><span id="page-4-11"></span><span id="page-4-9"></span><span id="page-4-8"></span><span id="page-4-5"></span><span id="page-4-4"></span><span id="page-4-3"></span>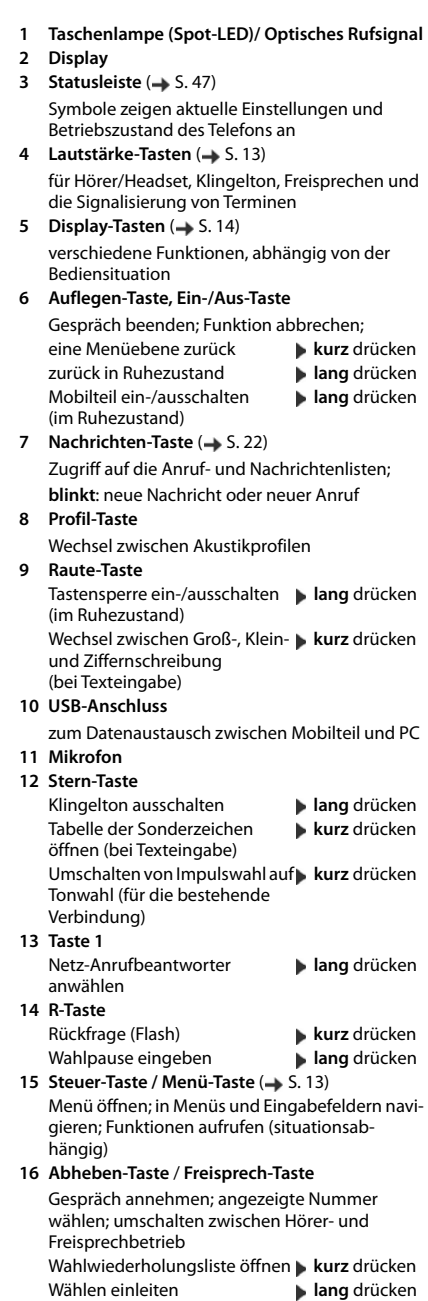

- <span id="page-4-18"></span><span id="page-4-17"></span><span id="page-4-16"></span><span id="page-4-14"></span><span id="page-4-10"></span><span id="page-4-7"></span><span id="page-4-2"></span>**17 Headset-Anschluss**
- (3,5 mm Klinkenstecker)
- <span id="page-4-6"></span>**18 Funktions-Taste (** $\rightarrow$  **[S. 14](#page-13-1))**

## <span id="page-5-0"></span>**Basis**

<span id="page-5-1"></span>Ihr Mobilteil ist an einem OpenScape Cordless IP V2 multicell system angemeldet, das viele Basisstationen umfassen kann. Wenn Sie sich mit Ihrem Mobilteil im Bereich des Multizellensystems bewegen, verbindet sich das Mobilteil automatisch mit der Basisstation, zu der die beste Verbindung besteht (Roaming). Sie können sich auch während eines Gesprächs frei bewegen, ohne dass die Verbindung unterbrochen wird (Handover).

Informationen zur Inbetriebnahme und Administration der Basisstationen und zur Anmeldung des Mobilteils am Multizellensystem:

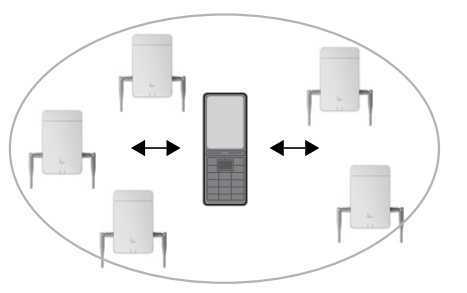

→ Bedienungsanleitung "OpenScape Cordless IP V2 - Administrator Documentation"

## <span id="page-6-0"></span>**Darstellung in der Bedienungsanleitung**

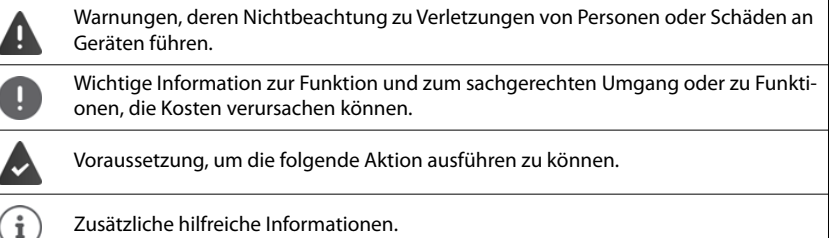

## **Tasten**

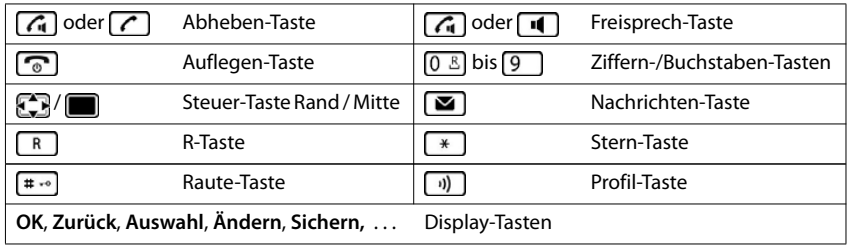

## **Prozeduren**

**Beispiel:** Automatische Rufannahme ein-/ausschalten:

▶ **■ ▶** ... mit < Telefonie ▶ OK ▶ Auto-**Rufannahm. ▶ Ändern (** $\mathbf{X}$  **= aktiviert)** 

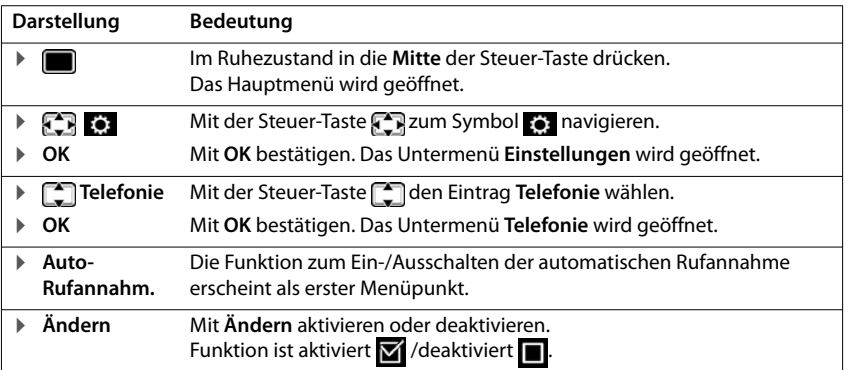

# <span id="page-7-3"></span>**Sicherheitshinweise**

<span id="page-7-4"></span><span id="page-7-2"></span><span id="page-7-1"></span><span id="page-7-0"></span>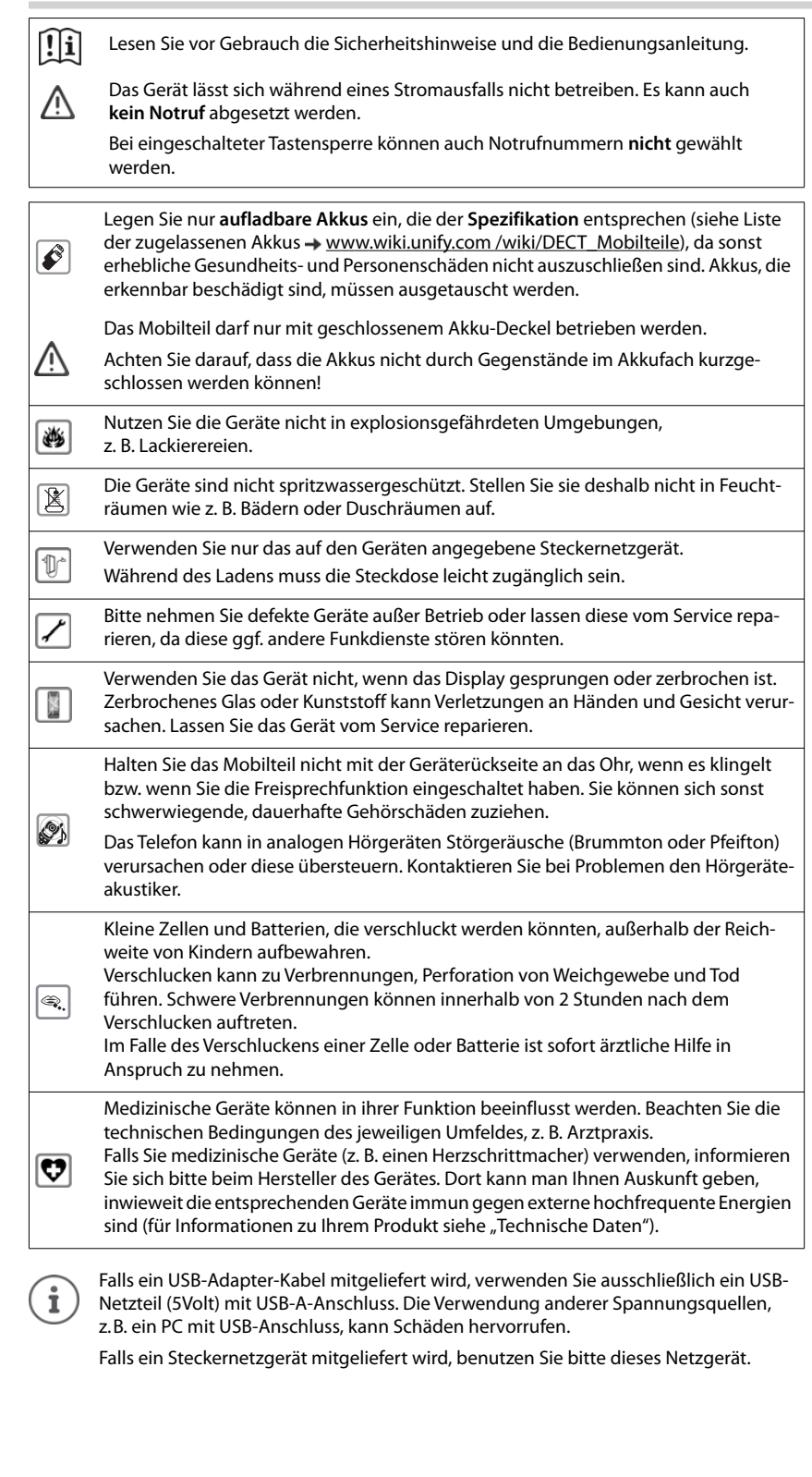

## <span id="page-8-3"></span>**Inbetriebnahme**

## <span id="page-8-5"></span><span id="page-8-1"></span><span id="page-8-0"></span>**Verpackungsinhalt**

- ein **Mobilteil**,
- ein Akkudeckel,
- zwei Akkus,
- ein Gürtelclip,
- eine Gummiabdeckung für die Headset-Buchse,
- eine Gummiabdeckung für den USB-Anschluss,
	- eine Bedienungsanleitung

Die Ladeschale ist für den Betrieb in geschlossenen, trockenen Räumen mit einem Temperaturbereich von +5 °C bis +45 °C ausgelegt.

Das Telefon nie den Einflüssen von Wärmequellen, von direkter Sonneneinstrahlung und von anderen elektrischen Geräten aussetzen.

Das Telefon vor Nässe, Staub, aggressiven Flüssigkeiten und Dämpfen schützen.

Normalerweise hinterlassen die Gerätefüße keine Spuren an der Aufstellfläche. Angesichts der Vielfalt der bei Möbeln verwendeten Lacke und Polituren kann es jedoch nicht ausgeschlossen werden, dass beim Kontakt Spuren auf der Abstellfläche verursacht werden.

Dieses Gerät ist nur zur Montage in einer Höhe von max. 2 m geeignet.

## <span id="page-8-2"></span>**Mobilteil**

## <span id="page-8-4"></span>**Ladeschale anschließen**

- ▶ Flachstecker des Steckernetzgeräts anschließen [1].
- ▶ Steckernetzgerät in die Steckdose stecken 2.

Stecker von der Ladeschale wieder abziehen:

- ▶ Steckernetzgerät vom Stromnetz trennen.
- ▶ Entriegelungsknopf 3 drücken.
- ▶ Stecker abziehen 4.

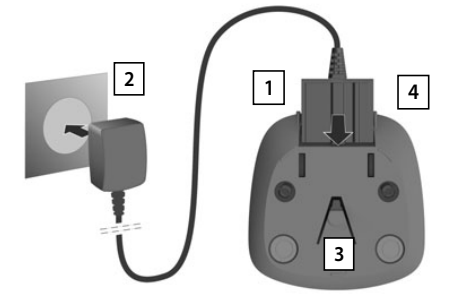

## <span id="page-9-5"></span>**Mobilteil in Betrieb nehmen**

Das Display ist durch eine Folie geschützt. **Schutzfolie abziehen!** 

#### <span id="page-9-0"></span>**Akkus einlegen**

Nur aufladbare Akkus verwenden, da sonst erhebliche Gesundheits- und Sachschäden nicht auszuschließen sind. Es könnte z. B. der Mantel der Akkus zerstört werden oder die Akkus könnten explodieren. Außerdem könnten Funktionsstörungen oder Beschädigungen des Gerätes auftreten.

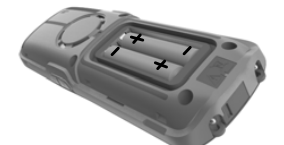

- ▶ Akkus einsetzen (Einlegerichtung +/- siehe Bild).
- ¤ Akkudeckel an den Aussparungen der Innenseite des Gehäuses ausrichten <u>| 3 |</u>.
- ▶ Deckel zudrücken, bis er einrastet.

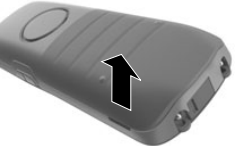

- Akkudeckel wieder öffnen:
- ¤ Gürtelclip (falls montiert) abnehmen.
- ¤ Mit dem Fingernagel in die Aussparung unten am Akkudeckel greifen und den Akkudeckel nach oben ziehen <mark>| 1 |</mark>.

### **Headset-Anschluss abdecken**

- <span id="page-9-4"></span>▶ Die Lasche der Gummiabdeckung für den Headset-Anschluss in die Öffnung auf der linken Seite des Mobilteils einstecken.
- ¤ Kappe der Gummiabdeckung zudrücken.

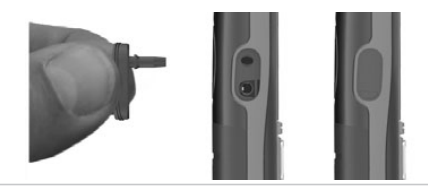

## <span id="page-9-3"></span><span id="page-9-1"></span>**Akkus laden**

▶ Die Akkus vor der ersten Benutzung in der Ladeschale oder über ein Standard-USB-Netzteil vollständig aufladen.

Die Akkus sind vollständig aufgeladen, wenn das Blitzsymbol *f* im Display erlischt.

7 h

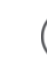

Ĭ

Der Akku kann sich während des Aufladens erwärmen. Das ist ungefährlich. Die Ladekapazität des Akkus reduziert sich technisch bedingt nach einiger Zeit.

Sobald das Mobilteil mit einer Stromquelle verbunden ist, startet ein Einrichtungsassistent.

#### **Display-Sprache einstellen**

<span id="page-9-2"></span>▶ Steuer-Taste drücken, bis im Display die gewünschte Sprache markiert ist, z. B. **Francais** Display-Taste **OK** drücken

Sie können die Display-Sprache auch später im Menü **Einstellungen** ändern.

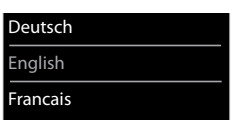

#### <span id="page-10-0"></span>**Mobilteil anmelden**

Melden Sie das Mobilteil am OpenScape Cordless IP V2 an.

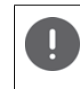

Die Anmeldung muss **sowohl** am OpenScape Cordless IP V2 **als auch** am Mobilteil eingeleitet werden. Dazu muss sich das Mobilteil in der Reichweite des OpenScape Cordless IP V2 befinden.

#### **Am OpenScape Cordless IP V2**

▶ Anmeldevorgang starten

Informationen dazu:

→ Bedienungsanleitung "OpenScape Cordless IP V2 - Administrator Documentation"

oder: Wenden Sie sich an den Administrator des DECT-Netzwerks.

#### **Am Mobilteil**

Sie benötigen die 4-stellige System-PIN (Anmeldecode), die am OpenScape Cordless IP V2 generiert wurde.

Wenn das Mobilteil noch an keiner Basis angemeldet ist:

**▶ CO** Basis auswählen **▶ Auswahl ▶ PU** System-PIN eingeben ▶ Anmelden

Wenn das Mobilteil bereits an einer Basis angemeldet ist:

**▶ ■ ▶ ... mit <b>EE** C Einstellungen auswählen ▶ OK ▶ E Anmeldung ▶ OK ▶ E Mobilteil **anmelden OK C** Basis auswählen **Auswahl** ... eine anmeldebereite Basis wird gesucht **a** System-PIN eingeben **OK**

Nach erfolgreicher Anmeldung wechselt das Mobilteil in den Ruhezustand. Im Ruhedisplay wird der Name angezeigt, der am OpenScape Cordless IP V2 für das Mobilteil eingestellt ist (Benutzername oder Anzeigename). Andernfalls wiederholen Sie den Vorgang.

#### **Ihr Telefon ist jetzt einsatzbereit!**

Das Mobilteil kann an bis zu vier Basisstationen angemeldet werden. Basis wechseln:

**Einstellungen** auswählen **DK Anmeldung OK**  $\uparrow$  **Basisauswahl**  $\uparrow$  **OK**  $\uparrow$  **Basis auswählen**  $\uparrow$  **OK** 

## <span id="page-10-1"></span>**Gürtelclip anbringen**

Am Mobilteil befinden sich seitliche Aussparungen zur Montage des Gürtelclips.

- Gürtelclip anbringen:Gürtelclip auf der Rückseite des Mobilteils andrücken, dass die Nasen des Gürtelclips in die Aussparungen einrasten.
- Gürtelclip abnehmen:Mit dem Daumen kräftig auf die Mitte des Gürtelclips drücken.Fingernagel des Daumens der anderen Hand seitlich oben zwischen Clip und Gehäuse schieben.  $\blacktriangleright$  Clip nach oben abnehmen.

#### **Professioneller Gürtelclip (Zubehör)**

Gürtelclip anbringen:

Halterung auf der Rückseite des Mobilteils andrücken, dass die Nasen in die Aussparungen einrasten  $\boxed{1}$ . **<sup>1</sup> <sup>1</sup>**

- ▶ Gürtelclip am Gürtel befestigen 2.
- $\blacktriangleright$  Mobilteil mit Halterung in den Gürtelclip einhängen  $\boxed{3}$  und nach unten schieben 4.

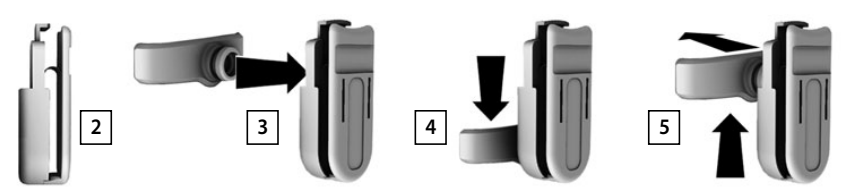

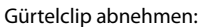

▶ Mobilteil nach oben schieben und aus dem Gürtelclip aushängen **5**.

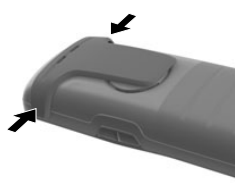

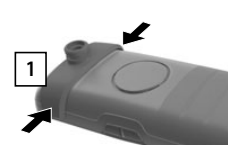

<span id="page-11-0"></span>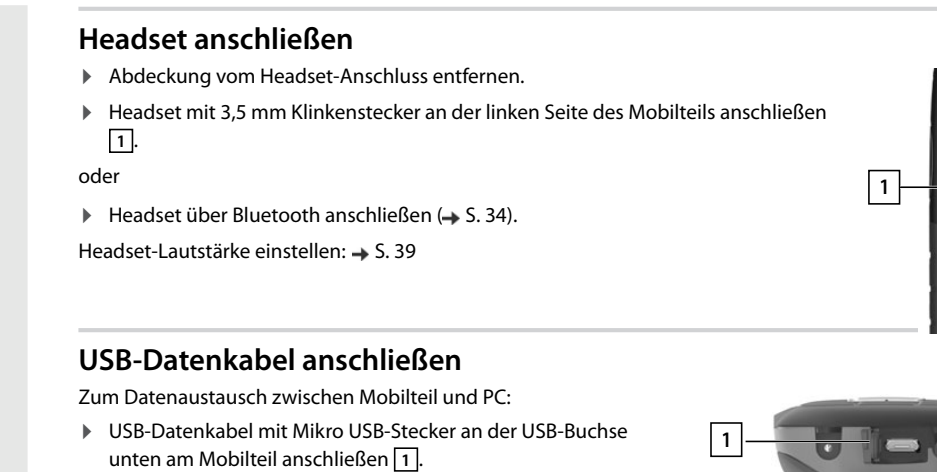

<span id="page-11-1"></span>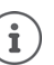

Mobilteil **direkt** mit dem PC verbinden, **nicht** über einen USB-Hub.

Wenn Sie **kein** USB-Kabel anschließen, mitgelieferte Gummiabdeckung einsetzen, um den Spritzwasserschutz zu gewährleisten.

- ¤ Lasche der Gummiabdeckung auf der linken
- ▶ Kappe der Gummiabdeckung zudrücken 3.

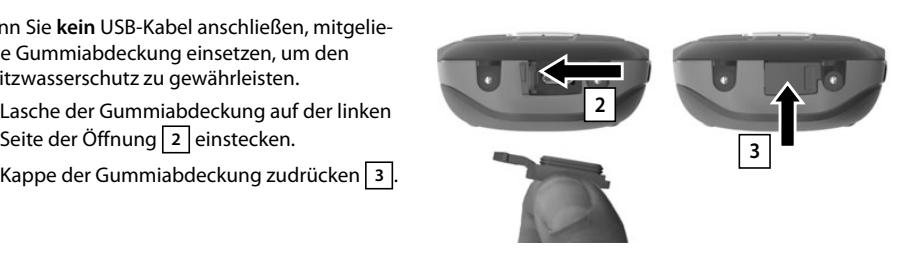

## <span id="page-12-7"></span>**Telefon bedienen**

## <span id="page-12-1"></span><span id="page-12-0"></span>**Telefon kennen lernen**

## <span id="page-12-5"></span>**Mobilteil ein-/ausschalten**

Einschalten:  $\triangleright$  an ausgeschaltetem Mobilteil Auflegen-Taste **[ource]** lang drücken

Ausschalten:  $\rightarrow$  im Ruhezustand des Mobilteils Auflegen-Taste **[on lang** drücken]

## <span id="page-12-6"></span>**Tastensperre ein-/ausschalten**

Die Tastensperre verhindert das unbeabsichtigte Bedienen des Telefons.

Tastensperre ein- bzw. ausschalten: **|** | + ⋅ • | lang drücken

Tastensperre eingeschaltet: Im Display erscheint das Symbol O-

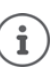

Wird ein Anruf am Mobilteil signalisiert, schaltet sich die Tastensperre automatisch aus. Sie können den Anruf annehmen. Nach Gesprächsende schaltet sich die Sperre wieder

## <span id="page-12-3"></span>**Steuer-Taste**

ein.

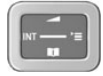

Die Steuer-Taste dient zum Navigieren in Menüs und Eingabefeldern und situationsabhängig zum Aufruf bestimmter Funktionen.

Im Folgenden ist die Seite der Steuer-Taste schwarz markiert (oben, unten, rechts, links), die in der jeweiligen Bediensituation zu drücken ist, z. B. für "rechts auf die Steuer-Taste drücken" oder für "in die Mitte der Steuer-Taste drücken".

### <span id="page-12-4"></span>**Im Ruhezustand**

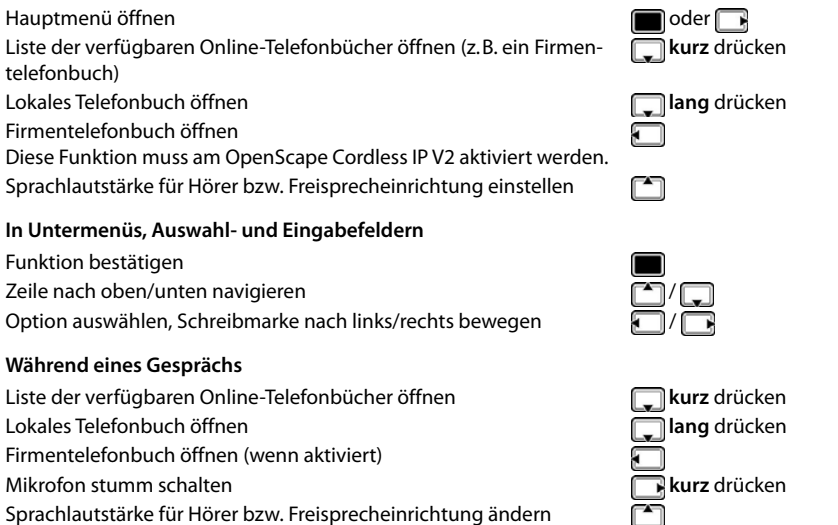

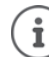

Die Zuordnung von Telefonbüchern zur Taste (**lang** oder **kurz** drücken) kann am OpenScape Cordless IP V2 geändert werden.

## <span id="page-12-2"></span>**Lautstärke-Tasten**

Lautstärke für **Hörer/Headset**, **Klingelton**, **Freisprechen** und die Signalisierung von **Terminen** einstellen: Lautstärke-Tasten  $\boxed{+}$  /  $\boxed{-}$  rechts am Mobilteil drücken

### <span id="page-13-1"></span>**Funktions-Taste**

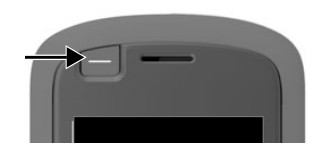

Die Funktions-Taste kann mit einer Funktion Ihrer Wahl belegt werden (**Kurzwahl** / **Abheben-Taste**).

▶ Taste drücken . . . die zugeordnete Funktion wird ausgeführt

Funktions-Taste belegen  $\rightarrow$  [S. 38](#page-37-0)

## <span id="page-13-0"></span>**Display-Tasten**

Die Display-Tasten bieten je nach Bediensituation verschiedene Funktionen an.

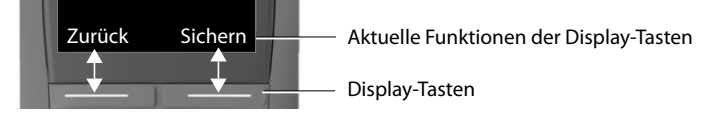

▶ Display-Taste drücken . . . die zugeordnete Funktion wird ausgeführt

Symbole der Display-Tasten  $\rightarrow$  [S. 47](#page-46-2)

Die Display-Tasten im Ruhezustand sind mit einer Funktion vorbelegt.

Belegung ändern:  $\rightarrow$  [S. 41](#page-40-0)

## <span id="page-13-2"></span>**Taschenlampe**

<span id="page-13-3"></span>Telefon als Taschenlampe benutzen. Die Spot-LED befindet sich oben am Mobilteil.

**Taschenlampen-Funktion einschalten**

¤ Display-Taste **Spot-LED** drücken.

oder

Ĭ

**▶ ■ ▶ ... mit**  $\begin{bmatrix} 1 \\ 1 \end{bmatrix}$  **Extras** auswählen **▶ OK** ▶  $\begin{bmatrix} 1 \\ 1 \end{bmatrix}$  Taschenlampe ▶ OK

#### **Taschenlampen-Funktion ausschalten**

¤ Display-Taste **Aus** drücken

oder: nach 2 Minuten wird die Funktion automatisch ausgeschaltet.

## **Menü-Führung**

Die Funktionen Ihres Telefons werden über ein Menü angeboten, das aus mehreren Ebenen besteht.

Menü-Übersicht  $\rightarrow$  [S. 48](#page-47-1)

#### **Funktionen auswählen/bestätigen**

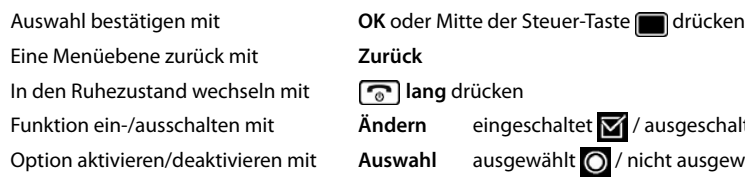

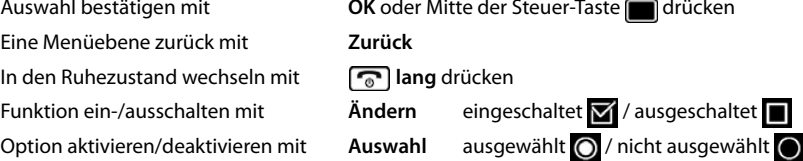

#### **Hauptmenü**

Im Ruhezustand: Steuer-Taste mittig drücken ... mit Steuer-Taste Untermenü auswählen **OK** 

Einstellungen Zurück OK

Beispiel

Die Hauptmenü-Funktionen werden im Display mit Symbolen angezeigt. Das Symbol der ausgewählten Funktion ist farbig markiert, der zugehörige Name erscheint in der Kopfzeile.

## **Untermenüs**

Die Funktionen der Untermenüs werden in Listenform angezeigt.

Auf eine Funktion zugreifen:  $\blacktriangleright$  ... mit Steuer-Taste  $\lceil \bigtriangledown \rceil$  Funktion auswählen **OK**

Zurück zur vorherigen Menüebene:

¤ Display-Taste **Zurück** drücken

oder

**▶ Auflegen-Taste** *c* **kurz** drücken

#### <span id="page-14-3"></span>**Zurück in den Ruhezustand**

**▶ Auflegen-Taste a** lang drücken

<span id="page-14-6"></span>Wird keine Taste gedrückt, wechselt das Display nach etwa 2 Minuten **automatisch** in i den Ruhezustand.

## **Text eingeben**

### **Eingabeposition**

1

- ▶ Mit <a>[</a>
Mit <a>[</a>
Mit <a>
Ingabefeld auswählen. Ein Feld ist aktiviert, wenn in ihm die blinkende Schreibmarke angezeigt wird.
- ▶ Mit **D** Position der Schreibmarke versetzen.

#### <span id="page-14-0"></span>**Falscheingaben korrigieren**

- **Zeichen** vor der Schreibmarke löschen: **kurz** drücken
- Worte vor der Schreibmarke löschen:  $\blacktriangleright$  < clang drücken

#### **Buchstaben/Zeichen eingeben**

Jeder Taste zwischen  $\boxed{2}$  und  $\boxed{9}$  und der Taste  $\boxed{0, 8}$  sind mehrere Buchstaben und Ziffern zugeordnet. Sobald eine Taste gedrückt wird, werden die möglichen Zeichen unten im Display angezeigt. Das ausgewählte Zeichen ist hervorgehoben.

- <span id="page-14-2"></span><span id="page-14-1"></span>• Buchstaben/Ziffer auswählen: Taste mehrmals **kurz** hintereinander drücken
- Zwischen Klein-, Groß- und Ziffernschreibung wechseln: Raute-Taste  $\boxed{***}$  drücken Beim Editieren eines Telefonbuch-Eintrags werden der erste Buchstabe und jeder auf ein Leerzeichen folgende Buchstabe automatisch groß geschrieben.
- <span id="page-14-5"></span>Sonderzeichen eingeben: Stern-Taste  $*$  drücken  $*$  ... mit  $\mathbb{Z}$  zum gewünschten Zeichen navigieren **Einfügen**

<span id="page-14-4"></span>Die Verfügbarkeit von Sonderbuchstaben ist abhängig von der eingestellten Sprache.

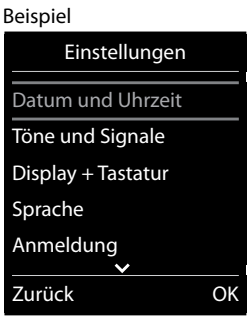

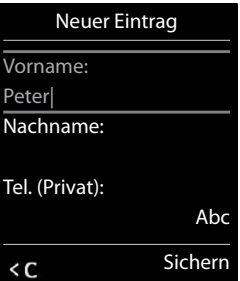

## <span id="page-15-0"></span>**Telefonieren**

Die Basisstationen des OpenScape Cordless IP V2 bilden zusammen das DECT-Funknetzwerk des Telefonsystems. Sie können Gespräche mit Ihrem Mobilteil im gesamten Funknetzwerk einleiten oder entgegennehmen und die Basisstation während eines Gesprächs wechseln (Handover).

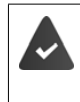

Das Mobilteil befindet sich in der Funkzelle von mindestens einer der am Telefonsystem angemeldeten Basisstationen.

Dem Mobilteil ist eine Sende- und Empfangsverbindung zugewiesen.

## <span id="page-15-1"></span>**Anrufen**

▶ ... mit **Nummer eingeben ▶ Abheben-Taste** / kurz drücken

oder

▶ Abheben-Taste **| industrian** lang drücken ▶ ... mit Nummer eingeben

Die Verbindung wird über die dem Mobilteil zugeordnete SIP-Verbindung hergestellt.

<span id="page-15-3"></span>Wählvorgang abbrechen: Auflegen-Taste ald drücken

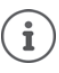

Bei ausgeschalteter Display-Beleuchtung schaltet der erste Druck auf eine beliebige Taste die Display-Beleuchtung ein. **Ziffern-Tasten** werden dabei zur Wahlvorbereitung ins Display übernommen, **andere Tasten** haben keine weitere Funktion.

## <span id="page-15-6"></span>**Aus der Wahlwiederholungsliste wählen**

In der Wahlwiederholungsliste stehen die 20 an diesem Mobilteil zuletzt gewählten Nummern.

**▶ Abheben-Taste Aurz** drücken . . . die Wahlwiederholungsliste wird geöffnet ▶ [<a> auswählen Abheben-Taste [ c ] drücken

Wenn ein Name angezeigt wird:

▶ Ansehen . . . die Nummer wird angezeigt ▶ ggf. mit <sub>1</sub> Nummern durchblättern ▶ bei gewünschter Rufnummer Abheben-Taste drücken

#### **Einträge der Wahlwiederholungsliste verwalten**

▶ Abheben-Taste **( A kurz** drücken . . . die Wahlwiederholungsliste wird geöffnet ▶ C Eintrag auswählen **Optionen** . . . mögliche Optionen:

Eintrag ins Telefonbuch übernehmen: **Nr. ins Telefonbuch OK**

Nummer ins Display übernehmen:

- **▶ CONUMILE THE VERGIOUS INCORPORT OF ALSO PROPERTY AREA THE OF ALSO PROPERTY AREA THE ALSO PROPERTY AREA THE POST** neuen Eintrag im Telefonbuch speichern
- Ausgewählten Eintrag löschen: **Eintrag löschen OK**

Alle Einträge löschen: **Liste löschen OK**

<span id="page-15-4"></span>Automatische Wahlwiederholung einstellen:

¤ **Auto-Wahlwiederh. OK** . . . die gewählte Nummer wird in festen Abständen (mind. alle 20 Sek.) automatisch gewählt. Dabei blinkt die Freisprech-Taste, "Lauthören" ist eingeschaltet.

Teilnehmer meldet sich: ▶ Abheben-Taste <a>
drücken ... die Funktion wird beendet Teilnehmer meldet sich nicht: Der Ruf bricht nach ca. 30 Sek. ab. Nach Drücken einer beliebigen Taste oder zehn erfolglosen Versuchen endet die Funktion.

## <span id="page-15-5"></span><span id="page-15-2"></span>**Aus einer Anrufliste wählen**

Die Anruflisten ( $\rightarrow$  [S. 21](#page-20-1)) enthalten die letzten angenommenen, abgehenden und entgangenen Anrufe.

**▶ ● ... mit AREA** Anruflisten auswählen **▶ OK ▶ ... mit** Liste auswählen ▶ OK ▶ ... mit  $\Box$  Eintrag auswählen Abheben-Taste  $\Box$  drücken

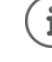

Die Anruflisten können direkt über die Display-Taste **Anrufe** aufgerufen werden, wenn die Display-Taste entsprechend belegt ist.

Die Liste **Entgangene Anrufe** kann auch über die Nachrichten-Taste **gegehenden** geöffnet werden.

#### <span id="page-16-3"></span><span id="page-16-2"></span>**Einwahl in Nebenstellenanlagen (Delayed Extension Dialling)**

Bei Einwahl in große Firmennetze (PBX-Systeme), kann nach Wahl der Einwahlnummer die Durchwahl zu einer Nebenstelle möglich sein.

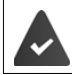

Die Rufnummer kann im Telefonbuch wie folgt gespeichert sein: Einwahlnummer, 2 Sterne, Nebenstellennummer (z. B. 1234567\*\*128).

**■** Telefonbuch öffnen ▶ ... mit <a>
Intrag auswählen ▶ Abheben-Taste  $\bigcap$  drücken ... das Telefon wählt die Nummer vor \*\* ... mögliche Optionen:

Gespeicherte Nebenstelle wählen: **Nachwahl** . . . das Telefon wählt die Nummer nach \*\*

Andere Nebenstelle wählen: ... mit Nebenstellennummer eingeben . . . das Telefon wählt die eingegebene Nummer

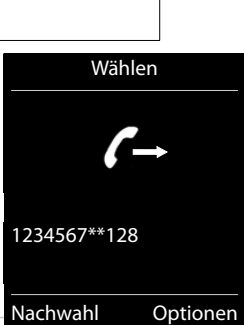

## <span id="page-16-9"></span>**Beim Wählen Wählpause eingeben**

**▶ Raute-Taste** | **A** lang drücken . . . im Display erscheint ein **P** 

#### <span id="page-16-7"></span>**Rückruf einleiten**

Ist die Leitung eines angerufenen Teilnehmers besetzt, können Sie einen Rückruf veranlassen, wenn die Telefonanlage bzw. der Provider die Dienste CCBS und CCNR unterstützt.

- CCBS (Completion of Call to busy Subscriber) Rückruf bei Besetzt
- CCNR (Completion of Calls on No Reply) Rückruf bei Nichtmelden

Der Servicecode für das Aktivieren/Deaktivieren von CCBS bzw. CCNR muss bei den Provider-Einstellungen konfiguriert sein.

Rückruf aktivieren:

<span id="page-16-8"></span>▶ Geben Sie den für die Telefonanlage bzw. den Provider festgelegten Service-Code ein, z. B.  $\left[\ast\right]$  6

Wenn Sie keinen Rückruf wünschen, können Sie die Funktion wieder ausschalten:

▶ Geben Sie den für die Telefonanlage bzw. den Provider festgelegten Service-Code ein, z. B.  $\mathbf{F} \rightsquigarrow$  6

## <span id="page-16-0"></span>**Eingehende Anrufe**

Ein ankommender Anruf für die Ihrem Mobilteil zugeordnete Verbindung wird durch Klingeln, eine Anzeige im Display und Blinken der Abheben/Freisprech-Taste signalisiert.

Wenn aktiviert, blinkt auch das Signallicht (LED) oben am Mobilteil.

<span id="page-16-6"></span>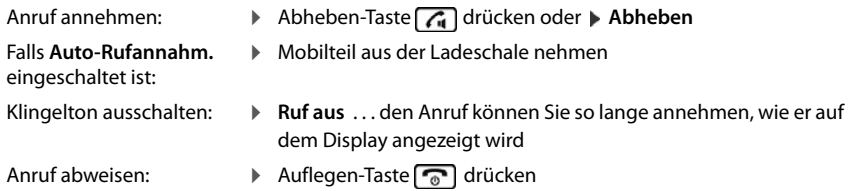

## <span id="page-16-4"></span>**Informationen über den Anrufer**

Es wird die Nummer des Anrufers angezeigt, wenn diese übermittelt wird. Wenn die Nummer des Anrufers in einem Telefonbuch gespeichert ist, wird sein Name angezeigt.

### <span id="page-16-1"></span>**Call-Manager der Telefonanlage verwenden**

Wenn ein Call-Manager der Telefonanlage genutzt wird, kann festgelegt werden, dass ankommende Anrufe direkt per Headset bzw. Freisprechvorrichtung angenommen werden. Dies muss für das Mobilteil am OpenScape Cordless IP V2 konfiguriert werden.

#### <span id="page-16-5"></span>**Gruppenannahme**

Eingehende Anrufe für eine Gruppe von Teilnehmern annehmen.

Die Gruppenannahme muss aktiviert sein, und die Rufnummer bzw. SIP-URI der Gruppe muss eingegeben werden. Dies muss für das Mobilteil am OpenScape Cordless IP V2 konfiguriert werden.

## <span id="page-17-0"></span>**Anklopfen bei Gesprächen annehmen/abweisen**

Während eines externen Gesprächs wird durch einen Anklopfton signalisiert, dass ein weiterer Teilnehmer versucht, Sie anzurufen. Die Nummer bzw. der Name des Anrufers wird angezeigt, wenn die Rufnummer übermittelt wird.

Anruf abweisen: ¤ **Optionen Anklopfer abweisen OK**

Anruf annehmen: **IDE Abheben** mit dem neuen Anrufer sprechen. Das erste Gespräch

- wird gehalten. Gespräch beenden, gehaltenes Gespräch fortsetzen:
	- $\triangleright$  Auflegen-Taste  $\sqrt{\bullet}$  drücken.

## **Gespräche mit drei Teilnehmern**

#### <span id="page-17-4"></span>**Rückfragegespräche**

Während eines externen Telefonats ein weiteres externes Telefonat führen. Das erste Gespräch wird gehalten.

**▶ Rückfr. ▶ ... mit <b>Ri** die Rufnummer des zweiten Teilnehmers eingeben ... das aktive Gespräch wird gehalten und der zweite Teilnehmer wird angerufen.

<span id="page-17-5"></span>Wenn der zweite Teilnehmer nicht antwortet: **Beenden**

#### **Rückfragegespräch beenden**

**▶ Optionen ▶ CO Gespräch trennen ▶ OK ... die Verbindung mit dem ersten Anrufer wird reaktiviert.** oder

Auflegen-Taste  $\boxed{\odot}$  drücken ... der erste Teilnehmer wird erneut angerufen.

#### <span id="page-17-3"></span>**Makeln**

Mit zwei Gesprächspartnern abwechselnd sprechen (Makeln). Das jeweils andere Gespräch wird gehalten.

- ¤ Wählen Sie während eines externen Gesprächs die Nummer eines zweiten Teilnehmers (Rückfragegespräch) oder nehmen Sie einen anklopfenden Anrufer an . . . auf dem Display werden die Nummern bzw. Namen der beiden Gesprächsteilnehmer angezeigt.
- ▶ Mit der Steuertaste <sub>ka</sub>nischen Sie zwischen den Teilnehmern umschalten.

#### **Momentan aktives Gespräch beenden**

▶ Optionen ▶ CO Gespräch trennen ▶ OK . . . die Verbindung mit dem anderen Anrufer wird reaktiviert.

oder

 $\blacktriangleright$  Auflegen-Taste  $\lceil\textcolor{red}{\textcircled{\textsf{F}}} \rceil$  drücken . . . der erste Teilnehmer wird erneut angerufen.

### <span id="page-17-1"></span>**Konferenz**

Mit zwei Partnern gleichzeitig telefonieren.

¤ Wählen Sie während eines externen Gesprächs die Nummer eines zweiten Teilnehmers (Rückfragegespräch) oder nehmen Sie einen anklopfenden Anrufer an . . . Dann:

Konferenz starten:

¤ **Konfer.** . . . alle Anrufer können sich gegenseitig hören und ein Gespräch miteinander führen.

Zum Makeln zurückschalten:

¤ **Einzeln** . . . Sie werden erneut mit dem Teilnehmer verbunden, mit dem die Konferenz gestartet wurde.

<span id="page-17-2"></span>Gespräch mit beiden Teilnehmern beenden:

 $\triangleright$  Auflegen-Taste n

Jeder der Teilnehmer kann seine Teilnahme an der Telefonkonferenz beenden, indem er die Auflegen-Taste oldrückt oder auflegt.

### **Gespräch an einen anderen Teilnehmer weitergeben**

<span id="page-18-6"></span>Ein Gespräch an einen anderen Teilnehmer weitergeben (verbinden).

**▶ Starten Sie mithilfe der Display-Taste Rückfr. ein externes Rückfragegespräch ▶ ... mit Nu die** Rufnummer des zweiten Teilnehmers eingeben . . . das aktive Gespräch wird gehalten . . . der zweite Teilnehmer wird angerufen  $\blacktriangleright$  Auflegen-Taste  $\lceil \cdot \cdot \rceil$  drücken (während eines Gesprächs bzw. bevor der zweite Teilnehmer geantwortet hat) . . . das Gespräch wird an den anderen Teilnehmer weitergegeben.

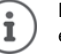

Die Optionen zum Vermitteln von Gesprächen müssen für die Telefonanlage korrekt eingerichtet sein.

## **Während eines Gesprächs**

## <span id="page-18-3"></span>**Freisprechen**

Während eines Gesprächs und beim Verbindungsaufbau Freisprechen ein-/ausschalten:

<span id="page-18-5"></span>▶ Freisprech-Taste [  $\blacksquare$  drücken

Mobilteil während eines Gesprächs in die Ladeschale stellen:

- Freisprech-Taste  $\boxed{1}$  drücken und gedrückt halten  $\blacktriangleright$  ... Mobilteil in Ladeschale stellen  $\blacktriangleright$ ... **1** weitere 2 Sekunden gedrückt halten
	-

## <span id="page-18-4"></span>**Gesprächslautstärke**

Gilt für den aktuell verwendeten Modus (Freisprechen, Hörer oder Headset):

- ¤ drücken . . . mit Lautstärke einstellen **Sichern** 
	- Die Einstellung wird automatisch nach etwa 3 Sekunden gespeichert, selbst wenn **Sichern** nicht gedrückt wird.
	- Ĭ

## <span id="page-18-8"></span>**Mikrofon stumm schalten**

Bei ausgeschaltetem Mikrofon hören die Gesprächspartner Sie nicht mehr.

Während eines Gesprächs Mikrofon ein-/ausschalten: Deutschen

**oder:** Profil-Taste (a) kurz drücken

#### <span id="page-18-9"></span>**Mikrofon-Empfindlichkeit einstellen**

Empfindlichkeit des Mikrofons für den Hörer oder das kabelgebundene Headset einstellen.

**▶ ■ ▶ ... mit < Einstellungen** auswählen ▶ OK ▶ < Töne und Signale ▶ OK ▶ **Mikrofon Empfindl.**  $\triangleright$  OK  $\triangleright$  mit  $\begin{bmatrix} 1 \ 1 \end{bmatrix}$  Hörer / Kabel-Headset auswählen  $\triangleright$  mit  $\begin{bmatrix} 1 \end{bmatrix}$ Empfindlichkeit einstellen **Sichern**

<span id="page-18-7"></span>Akustik-Profil auf laute Umgebung einstellen:

**Profil-Taste iii)** lang drücken **b** mit Empfindlichkeit einstellen **b** Sichern

## <span id="page-18-11"></span><span id="page-18-10"></span>**Netzdienste**

Netzdienste sind abhängig von der Telefonanlage bzw. dem Netzanbieter.

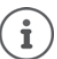

Zum Ein-/Ausschalten bzw. Aktivieren/Deaktivieren von Leistungsmerkmalen wird ein Code ins Telefonnetz gesendet.

#### <span id="page-18-0"></span>**Rufnummernübermittlung für den nächsten Anruf ausschalten**

<span id="page-18-2"></span>Standardmäßig wird bei einem ausgehenden Anruf die Rufnummer übermittelt und kann beim Angerufenen im Display angezeigt werden (CLIP = CLI Presentation). Wenn die Rufnummer unterdrückt ist, wird sie beim Angerufenen nicht angezeigt. Der Anruf erfolgt anonym.

<span id="page-18-1"></span>**E**  $\bullet$  ... mit **E**  $\bullet$  **Netzdienste** auswählen  $\bullet$  OK  $\bullet$  **C** Nächst. Anruf anon.  $\bullet$  OK  $\bullet$  ... mit  $\bullet$ Nummer eingeben **Wählen** . . . die Verbindung wird ohne Rufnummernübermittlung hergestellt

### <span id="page-19-0"></span>**Anrufweiterschaltung**

Bei der Anrufweiterschaltung werden eingehende Anrufe an einen anderen Anschluss weitergeleitet.

**E**  $\blacksquare$  **And Intervellents australistic auswählen A** OK **Analytic Bureauser COM A**  $\blacksquare$ auswählen, wann die Anrufweiterschaltung gelten soll **OK**

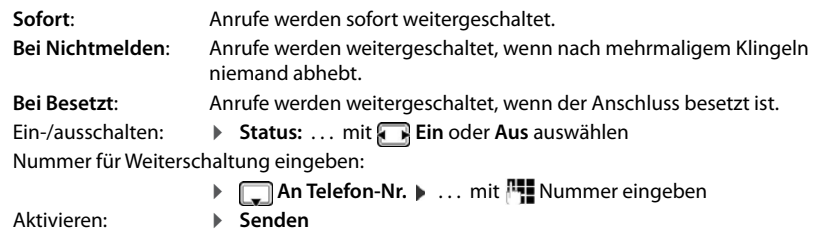

## <span id="page-19-1"></span>**Anklopfen**

Während eines Gesprächs signalisiert ein Anklopfton einen weiteren Anrufer. Wenn die Rufnummer übertragen wird, wird die Nummer oder der Name des Anrufers angezeigt.

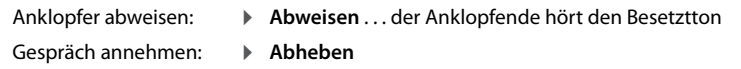

Nachdem Sie das anklopfende Gespräch angenommen haben, können Sie zwischen den beiden Gesprächspartnern wechseln (**Makeln**) oder mit beiden gleichzeitig sprechen (**Konferenz**).

#### **Anklopfen verhindern/zulassen**

**▶ ■ ▶ ... mit < B G** Netzdienste auswählen **▶ OK ▶ C** Anklopfen ▶ OK

Ein-/ausschalten: ¤ **Status:** . . . mit **Ein** oder **Aus** auswählen Aktivieren: ¤ **Senden**

## <span id="page-19-2"></span>**Anruf nicht durchstellen**

<span id="page-19-4"></span>Wenn Sie nicht gestört werden wollen, können Sie veranlassen, dass keine Gespräche mehr durchgestellt werden .

**ind**  $\triangleright$  ... mit **Netzdienster** auswählen  $\triangleright$  **OK**  $\triangleright$  **Nicht stören**  $\triangleright$  **OK** 

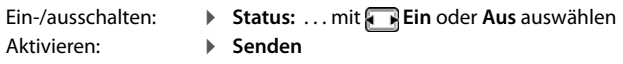

## <span id="page-19-3"></span>**Rückruf vorzeitig löschen**

Wenn sie einen Rückruf eingeleitet haben, können Sie diesen löschen bevor der Gesprächspartner zurückruft.

**▶ ■ ▶ ... mit < REX** S Netzdienste auswählen **▶ OK ▶ C** Rückruf aus ▶ OK ... Sie erhalten eine Bestätigung aus dem Telefonnetz  $\blacktriangleright$  Auflegen-Taste  $\boxed{\color{black} \odot}$  drücken

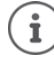

Es kann nur ein Rückruf aktiv sein. Das Aktivieren eines Rückrufs löscht einen eventuell aktiven Rückruf automatisch.

Wird der Rückruf signalisiert bevor Sie ihn löschen konnten:  $\blacktriangleright$  Auflegen-Taste  $\lceil\odot\rceil$ drücken

## <span id="page-20-1"></span><span id="page-20-0"></span>**Anruflisten**

Das Telefon speichert verschiedene Anrufarten (entgangene, angenommene und abgehende Anrufe) in Listen.

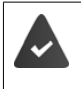

<span id="page-20-8"></span>Damit die Anzahl entgangener und angenommene Anrufe in den Anruflisten angezeigt werden können, muss die entsprechende Option am OpenScape Cordless IP V2 aktiviert sein.

## <span id="page-20-3"></span>**Listeneintrag**

Folgende Informationen werden in den Listeneinträgen angezeigt:

- Die Listenart (in der Kopfzeile)
- Symbol für die Art des Eintrags:

**Entgangene Anrufe**,

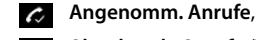

- <span id="page-20-9"></span>**Abgehende Anrufe** (Wahlwiederholungsliste)  $\mathcal{L}$
- Nummer des Anrufers. Ist die Nummer im Telefonbuch gespeichert, werden stattdessen Name und Nummerntyp ( **Tel. (Privat)**, **Tel. (Büro)**, **Tel. (Mobil)**) angezeigt. Bei entgangenen Anrufen zusätzlich in eckigen Klammern die Anzahl der Anrufe von dieser Nummer.
- Verbindung, über die der Anruf ein-/ausgegangen ist
- <span id="page-20-7"></span>• Datum und Uhrzeit des Anrufs (falls eingestellt)

### **Anrufliste öffnen**

Über Display-Taste: ¤ **Anrufe** Liste auswählen **OK** Über Menü: ¤ . . . mit **Anruflisten** auswählen **OK** Liste auswählen **OK** Über Nachrichten-Taste (entgangene Anrufe): **▶ Nachrichten-Taste M** drücken **▶ [ Intg. Anrufe: ▶ OK** 

<span id="page-20-2"></span>**Anrufer aus der Anrufliste zurückrufen**

**▶ ● ... mit CELAnruflisten** auswählen **▶ OK ▶ CEL**iste auswählen **▶ OK** Eintrag auswählen  $\blacktriangleright$  Abheben-Taste  $\sim$  drücken

#### **Weitere Optionen**

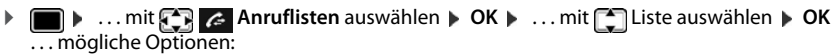

<span id="page-20-6"></span><span id="page-20-4"></span>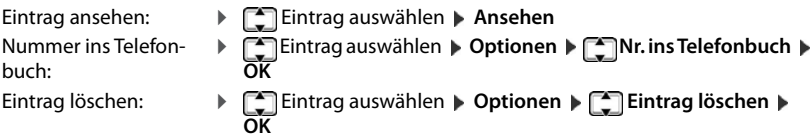

<span id="page-20-5"></span>Liste löschen: ¤ **Optionen Liste löschen OK Ja**

Beispiel

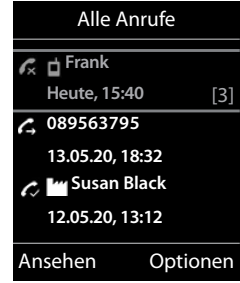

## <span id="page-21-1"></span><span id="page-21-0"></span>**Nachrichtenlisten**

<span id="page-21-6"></span>Benachrichtigungen über entgangene Anrufe, Nachrichten auf dem Netz-Anrufbeantworter und entgangene Termine werden in Nachrichtenlisten gespeichert und können auf dem Display des Mobilteils angezeigt werden.

<span id="page-21-3"></span>Welche Benachrichtigungen am Mobilteil angezeigt werden, wird bei der Konfiguration des Mobilteils am OpenScape Cordless IP V2 festgelegt.

<span id="page-21-4"></span>**Zähler entgangener Anrufe**: Wenn die Option aktiviert ist, wird die Anzahl der verpassten Anrufe im Ruhezustand auf dem Display des Mobilteils angezeigt.

<span id="page-21-5"></span>**Nachrichtenanzeige (MWI)**: Für jeden Nachrichtentyp (entgangener Anruf, entgangener Termin, neue Nachricht auf dem Netzanrufbeantworter) kann die Nachrichtenanzeige am OpenScape Cordless IP V2 aktiviert bzw. deaktiviert werden. Ist die Option aktiviert, blinkt die LED auf der Nachrichten-Taste  $\Box$ , wenn eine **neue Benachrichtigung** für einen aktivierten Nachrichtentyp eintrifft.

Symbole für die Nachrichtenart und die Anzahl neuer Nachrichten werden im Ruhezustand angezeigt. Beispiel

Benachrichtigung für folgende Nachrichtenart vorhanden:

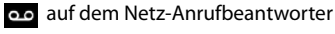

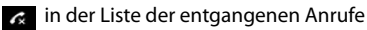

**Fig.** in der Liste der entgangenen Termine

<span id="page-21-2"></span>Das Symbol für den Netz-Anrufbeantworter wird immer angezeigt, wenn seine Rufnummer im Telefon gespeichert ist. Die anderen Listen werden nur angezeigt, wenn sie Nachrichten enthalten.

11) 0 07:15 **INT 1** 14 Okt 벁  $0<sub>0</sub>$  $\mathcal{L}$ 02 10 08 Anrufe Kalender

Nachrichten anzeigen:

i

i

▶ Nachrichten-Taste **Drücken . . . Nachrichtenlisten, die Nachrichten** enthalten, werden angezeigt, **Netz-AB:** wird immer angezeigt Eintrag **fett** markiert: neue Nachrichten vorhanden. In Klammern steht die Anzahl der neuen Nachrichten.

Eintrag **nicht** fett markiert: keine neuen Nachrichten. In Klammern steht die Anzahl der alten Nachrichten.

**▶ [ - Liste auswählen ▶ OK ... die Anrufe bzw. Nachrichten werden auf**gelistet

Netz-Anrufbeantworter: Die Nummer des Netz-Anrufbeantworters wird gewählt.

Die Nachrichtenliste enthält einen Eintrag für jeden Anrufbeantworter, der dem Mobilteil zugewiesen ist, z. B. für einen Netz-Anrufbeantworter.

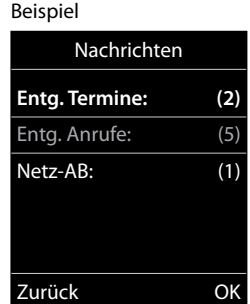

## <span id="page-22-1"></span><span id="page-22-0"></span>**Telefonbücher**

<span id="page-22-5"></span>Es gibt folgende Telefonbücher:

• Das (lokale) Telefonbuch des Mobilteils

• Firmentelefonbücher, die über einen Server bereitgestellt werden

Das lokale Telefonbuch steht immer zur Verfügung. Welche anderen Telefonbücher zur Verfügung stehen, wird am OpenScape Cordless IP V2 festgelegt.

## **Telefonbücher öffnen**

### <span id="page-22-4"></span>**Telefonbücher mit der Telefonbuchtaste öffnen**

<span id="page-22-6"></span>▶ Telefonbuchtaste (Steuertaste unten) drücken

Die Taste ist normalerweise wie folgt belegt:

- **Kurz** drücken öffnet die Auswahl der verfügbaren Online-Telefonbücher
- **Lang** drücken öffnet das lokale Telefonbuch

Diese Zuordnung kann am OpenScape Cordless IP V2 für jedes Mobilteil einzeln geändert werden. Der Direktzugriff (kurz drücken) kann einem bestimmten Online-Telefonbuch zugeordnet werden. In diesem Fall öffnen Sie das lokale Telefonbuch durch langes Drücken der Telefonbuchtaste.

#### **Telefonbücher über das Menü öffnen**

Lokales Telefonbuch:

¤ . . . mit **Telefonbuch** auswählen **OK**

Liste aller auf dem Telefonsystem eingerichteten Online-Telefonbücher

**▶ ■ ▶ ... mit < TELEFONDUCH** auswählen **▶ OK** 

Die Telefonbücher werden mit den am OpenScape Cordless IP V2 angegebenen Bezeichnungen angezeigt.

#### <span id="page-22-2"></span>**Firmentelefonbuch mit der INT-Taste öffnen**

Ein Firmentelefonbuch ist verfügbar, wenn dieses am OpenScape Cordless IP V2 eingerichtet wurde und wenn das Telefonsystem auf dieses Firmentelefonbuch Zugriff hat. Für jedes Mobilteil kann das mit der INT-Taste zu öffnende Verzeichnis separat eingestellt werden.

▶ INT-Taste (Steuertaste links) drücken

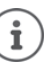

<span id="page-22-3"></span>Es ist nicht möglich, Einträge aus dem lokalen Telefonbuch an ein anderes Mobilteil zu übertragen.

## **Lokales Telefonbuch des Mobilteils**

<span id="page-23-3"></span>Das lokale Telefonbuch gilt individuell für das Mobilteil.

## <span id="page-23-4"></span>**Telefonbuch-Einträge**

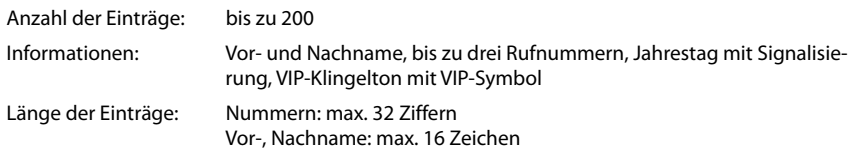

### <span id="page-23-1"></span>**Eintrag erstellen**

▶ **□ ▶ [ \* ]** < Neuer Eintrag> ▶ OK ▶ ... mit [ \* ] zwischen den Eingabefeldern wechseln Beispiel

#### Namen:

▶ ... mit Numamen und/oder Nachnamen eingeben Nummern:

**▶ Comparishen (Privat, Büro Nummerntyp wählen (Privat, Büro** oder **Mobil**)  $\blacktriangleright \Box \blacktriangleright \ldots$  mit **Nummer** eingeben

Weitere Nummern eingeben: ▶ mit r़े] zwischen den Eingabefeldern **Tel.1 - Typ/Tel.2 - Typ/Tel.3 - Typ** wechseln  $\blacktriangleright\,\dots$  mit  $\mathbb{F}_{\mathbb{Z}}^{\blacksquare}$  Nummer eingeben

#### **Jahrestag**:

... mit **Jahrestag** ein-/ausschalten ▶ ... mit **Datum und** 

<span id="page-23-5"></span>Zeit eingeben . . . mit Art der Signalisierung auswählen (**Nur optisch** oder einen Klingelton**) CLIP-Melodie (VIP)**:

¤ . . . mit Klingelton auswählen, mit dem ein Anruf des Teilnehmers signalisiert werden soll . . . ist eine **CLIP-Melodie (VIP)** zugewiesen, wird der Eintrag im Telefonbuch mit dem Symbol ergänzt.

#### <span id="page-23-0"></span>**CLIP-Bild**:

▶ ... mit **F** Bild auswählen, das bei einem Anruf des Teilnehmers angezeigt werden soll (→ Media-Pool).

Eintrag speichern: **Sichern** 

Ein Eintrag ist nur gültig, wenn er mindestens eine Nummer enthält. Ĭ

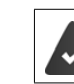

Für **CLIP-Melodie (VIP)** und **CLIP-Bild:** die Rufnummer des Anrufers muss übermittelt werden.

### <span id="page-23-2"></span>**Telefonbuch-Eintrag suchen/auswählen**

▶ □ ▶ ... mit ■ zum gesuchten Namen blättern

oder

▶ □ ▶ ... mit HI Anfangsbuchstaben (max. 8 Buchstaben) eingeben ... die Anzeige springt zum ersten Namen mit diesen Anfangsbuchstaben  $\blacktriangleright$  ... mit  $\lceil \cdot \rceil$  ggf. bis zum gewünschten Eintrag weiterblättern

Telefonbuch schnell durchblättern: ▶ **de Readed Burger** lang drücken

### **Eintrag anzeigen/ändern**

**▶ □ ▶ ... mit FEIntrag auswählen ▶ Ansehen ▶ ... mit FEI Feld auswählen, das geändert werden** soll **Ändern**

oder

¤ . . . mit Eintrag auswählen **Optionen Eintrag ändern OK**

#### **Einträge löschen**

- **Einen** Eintrag löschen:  $\rightarrow$   $\Box$  $\rightarrow$  ... mit  $\Box$  Eintrag auswählen  $\rightarrow$  Optionen  $\rightarrow$   $\Box$  Eintrag **löschen OK**
	-
- **Alle** Einträge löschen: ¤ **Optionen Liste löschen OK Ja**

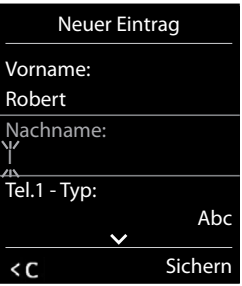

#### <span id="page-24-4"></span>**Reihenfolge der Telefonbuch-Einträge festlegen**

Telefonbuch-Einträge können nach Vor- oder Nachnamen sortiert werden.

¤ **Optionen Nachname zuerst** / **Vorname zuerst**

Enthält ein Eintrag keinen Namen, wird die Standard-Rufnummer in das Nachname-Feld übernommen. Diese Einträge werden an den Anfang der Liste gestellt, unabhängig von der Art der Sortierung. Die Sortierreihenfolge ist wie folgt:

Leerzeichen **|** Ziffern (0-9) **|** Buchstaben (alphabetisch) **|** Restliche Zeichen.

### <span id="page-24-0"></span>**Anzahl der freien Einträge im Telefonbuch anzeigen lassen**

¤ **Optionen Speicherplatz OK**

### <span id="page-24-3"></span>**Nummer ins Telefonbuch übernehmen**

Nummern in das Telefonbuch übernehmen:

• aus einer Liste, z. B. der Anrufliste oder der Wahlwiederholungsliste beim Wählen einer Nummer

Die Nummer wird angezeigt oder ist markiert.

- **▶** Display-Taste → 1 drücken oder Optionen ▶ <sub>■</sub> Nr. ins Telefonbuch ▶ OK . . . mögliche Optionen: Neuen Eintrag erstellen:
	- **▶ <Neuer Eintrag> ▶ OK ▶ ... mit Mummerntyp auswählen ▶ OK ▶ Eintrag vervollständigen ▶ Sichern**

Nummer zu bestehendem Eintrag hinzufügen:

**▶ ... mit Conduct auswählen ▶ OK ▶ ... mit Nummerntyp auswählen ▶ OK ... die Nummer** wird eingetragen oder eine Abfrage zum Überschreiben einer bestehenden Nummer wird angezeigt ▶ ... ggf. Abfrage mit Ja/Nein beantworten ▶ Sichern

### <span id="page-24-1"></span>**vCard mit Bluetooth übertragen**

Telefonbuch-Einträge im vCard-Format übertragen, z. B. zum Austauschen von Einträgen mit einem Mobiltelefon.

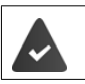

Der Bluetooth-Modus ist aktiviert.

Das andere Mobilteil/Mobiltelefon verfügt über Bluetooth.

**□ ▶** ...ggf. mit ■ Eintrag auswählen ▶ Optionen ▶ ■ Eintrag senden / Liste senden **vCard via Bluetooth** . . . die Liste **Bekannte Geräte** wird angezeigt . . . mit Gerät auswählen **OK**

### **vCard mit Bluetooth empfangen**

Sendet ein Gerät aus der Liste **Bekannte Geräte** eine vCard an Ihr Mobilteil, wird automatisch ein Telefonbuch-Eintrag erzeugt und eine Meldung im Display angezeigt.

Ist das sendende Gerät nicht in der Liste:  $\blacksquare$  ... mit  $\blacksquare$  die PIN des sendenden Bluetooth-Geräts eingeben **OK** . . . die übertragene vCard steht als Telefonbuch-Eintrag zur Verfügung

#### <span id="page-24-2"></span>**Telefonbuch mit PC-Adressbuch synchronisieren (Gigaset QuickSync)**

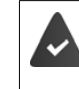

Das Programm **Gigaset QuickSync** ist auf dem Computer installiert.

Das Mobilteil ist über Bluetooth oder über ein USB-Datenkabel mit dem Rechner verbunden.

Kostenloser Download und weitere Informationen unter [wiki.unify.com/wiki/DECT\\_Mobilteile](https://wiki.unify.com/wiki/DECT_Mobilteile)

## <span id="page-25-5"></span><span id="page-25-0"></span>**Firmentelefonbuch**

Wenn am OpenScape Cordless IP V2 Firmentelefonbücher (LDAP) eingerichtet sind, stehen diese auf dem Mobilteil mit den folgenden Funktionen zur Verfügung:

- Telefonbuch durchblättern oder Telefonbucheinträge suchen
- Telefonbucheinträge mit Detailangaben anzeigen (kein Bearbeiten oder Löschen)
- Rufnummern direkt aus dem Telefonbuch wählen
- <span id="page-25-1"></span>• Telefonbucheinträge in das lokale Telefonbuch übertragen

Wenn eine Rufnummer eingegeben wird oder ein Anruf eingeht, wird das Telefonbuch automatisch nach einem Eintrag durchsucht, der mit der Rufnummer übereinstimmt. Wenn ein Eintrag gefunden wird, wird anstelle der Rufnummer der Name angezeigt.

#### <span id="page-25-3"></span>**Firmentelefonbuch auf dem Telefondisplay anzeigen**

Das Firmentelefonbuch ist der INT-Taste zugeordnet: bauf and drücken

i

Je nach Einstellung am OpenScape Cordless IP V2 können Sie auch über die Telefonbuchtaste auf ein Firmentelefonbuch zugreifen.

### **Telefonbucheinträge**

Die folgende Beschreibung ist ein Beispiel für die Anzeige eines Firmentelefonbuchs auf dem Mobilteil.

Das Menü zeigt alle Telefonbücher, die am OpenScape Cordless IP V2 eingerichtet und aktiviert wurden mit dem jeweils vergebenen Namen. Im Beispiel rechts wird das Telefonbuch als **Unser Telefonbuch** angezeigt.

¤ Telefonbuch auswählen **OK**

Das Telefon führt eine Abfrage am LDAP-Server durch.

Das Telefonbuch wird gemäß den folgenden Regeln angezeigt:

- Die Suche beginnt in dem Verzeichnis/Unterverzeichnis, das auf dem LDAP-Server als Suchbasis definiert wurde.
- Die Einträge sind in alphabetischer Reihenfolge aufgeführt.
- Die Einträge werden mit **Nachname** und **Vorname** angezeigt, wenn beide Attribute in der LDAP-Datenbasis verfügbar sind. Andernfalls wird nur der Nachname bzw. der Vorname angezeigt.

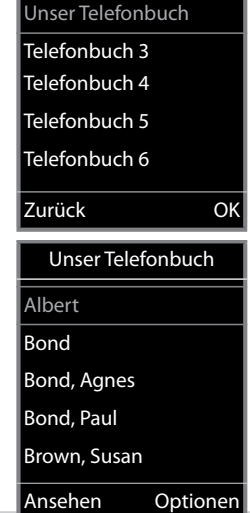

Telefonbücher

#### **Telefonbuch durchsuchen**

 $\blacktriangleright$  Telefonbuch mit  $\bigcirc$  durchblättern

oder

▶ **[4]** einen Namen (bzw. dessen erste Buchstaben) eingeben

Sobald Sie eine Taste auf der Tastatur drücken, wechselt das Telefon in den Suchmodus. Sie können bis zu 15 Zeichen eingeben. Es werden alle Einträge im Telefonbuch angezeigt, die Ihrer Eingabe entsprechen.

<span id="page-25-4"></span><span id="page-25-2"></span>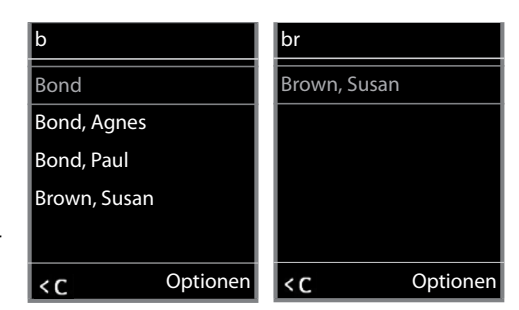

Zuletzt eingegebenes Zeichen löschen

Der aktuelle Suchbegriff wird in der obersten Zeile angezeigt.

## **Telefonbucheintrag anzeigen**

- ▶  $\Box$  gewünschten Eintrag auswählen
- ▶ Ansehen oder **i** drücken

oder

#### ▶ Optionen ▶ Ansehen

Der Telefonbucheintrag wird mit detaillierten Informationen angezeigt.

▶ **■** Eintrag durchblättern

Eintrag schließen: **Exercick** oder Auflegen-Taste  $\boxed{\odot}$  drücken

## **Eine Nummer aus dem Telefonbuch wählen**

▶ **□** gewünschten Eintrag auswählen

▶ Abheben-Taste nation drücken . . . Wenn nur eine Rufnummer gespeichert ist, wird diese gewählt. Sind mehrere Rufnummern vorhanden, werden diese in einer Auswahlliste angezeigt.

oder

- <span id="page-26-0"></span>▶  $\Box$  gewünschte Rufnummer aus der Detailansicht des Eintrags auswählen: **Telefon (Privat)**, **Telefon (Büro)** oder **Telefon (Privat)**
- ▶ Abheben-Taste nation drücken . . . die Nummer wird gewählt

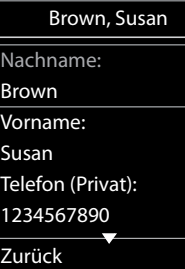

## Brown, Susan

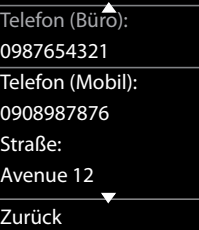

## <span id="page-27-0"></span>**Anrufbeantworter**

<span id="page-27-2"></span>Der Anrufbeantworter nimmt eingehende Anrufe für das Mobilteil an.

#### **Voraussetzungen**

Damit Sie Sprachnachrichten empfangen und anhören können, sind die folgenden Einstellungen erforderlich:

An der Telefonanlage

▶ Für die Verbindung, die dem Mobilteil zugeordnet ist, ist ein Netzanrufbeantworter eingerichtet.

Am OpenScape Cordless IP V2

¤ In der Telefonanlagen-Konfiguration ist das System zum Empfang von Benachrichtigungen über neue Nachrichten auf dem Netzanrufbeantworter angemeldet.

Am Mobilteil

▶ In der Konfiguration des Mobilteils ist die Rufnummer eingetragen und der Netzanrufbeantworter ist aktiviert.

Wenden Sie sich ggf. an den Administrator des DECT-Netzwerks.

#### **Rufnummer am Mobilteil eingeben/ändern**

**▶ ■ ▶ ... mit**  $\leftarrow$  **3 ...** Anrufbeantworter auswählen **▶ OK** ▶  $\leftarrow$  Netz-AB ▶ OK ▶  $\downarrow$  Nummer des Netz-Anrufbeantworters eintragen bzw. ändern **Sichern** 

#### <span id="page-27-1"></span>**Nachrichten auf dem Mobilteil wiedergeben**

**▶** Taste [1 <a> lang drücken

oder

**▶ Nachrichtentaste Ø** drücken **▶ OK** 

oder

**▶ • ... mit < Anrufbeantworter** auswählen **A** OK **Anachricht. anhören D** OK

Ansage über Lautsprecher hören: Lautsprechertaste drücken

## **Weitere Funktionen**

## <span id="page-28-2"></span><span id="page-28-1"></span><span id="page-28-0"></span>**Akustikprofile**

Das Telefon hat Akustikprofile zum Anpassen des Mobilteils an die Umgebungsbedingungen: **Profil Laut, Profil Leise, Profil Persönlich.** 

- ▶ Profil-Taste ((a) drücken . . . das aktuell eingestellte Profil wird angezeigt
- ▶ Mit der Taste (( $\sqrt{2}$ ) zwischen den Profilen wechseln

oder

i

- **▶** mit **]** Profil auswählen ▶ OK
- Mikrofon-Empfindlichkeit auf laute Umgebung einstellen:
- **Profil-Taste** (a) lang drücken

Die Profile sind im Lieferzustand wie folgt eingestellt:

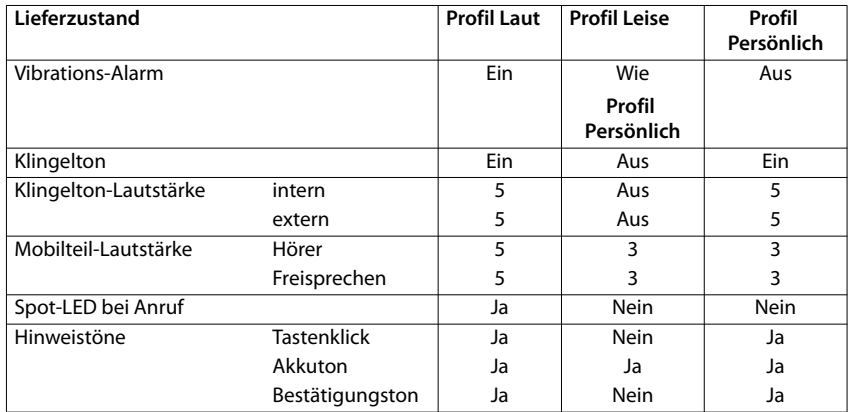

<span id="page-28-3"></span>Aufmerksamkeitston bei eingehendem Anruf für Profil Leise aktivieren:  $\triangleright$  nach Umschalten ins Profil **Leise** Display-Taste **Beep** drücken . . . in der Statuszeile erscheint

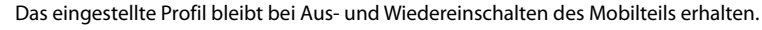

- Änderungen an den in der Tabelle aufgeführten Einstellungen:
- gelten in den Profilen **Laut** und **Leise** nur solange das Profil nicht gewechselt wird.
- werden im **Profil Persönlich** dauerhaft für dieses Profil gespeichert.

# <span id="page-29-1"></span><span id="page-29-0"></span>**Kalender**

Sie können sich an bis zu **30 Termine** erinnern lassen.

Im Kalender ist der aktuelle Tag weiß umrandet, an Tagen mit Terminen sind die Ziffern farbig dargestellt. Bei der Auswahl eines Tages wird dieser farbig umrandet.

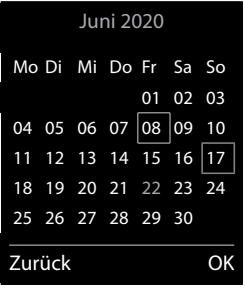

## **Termin im Kalender speichern**

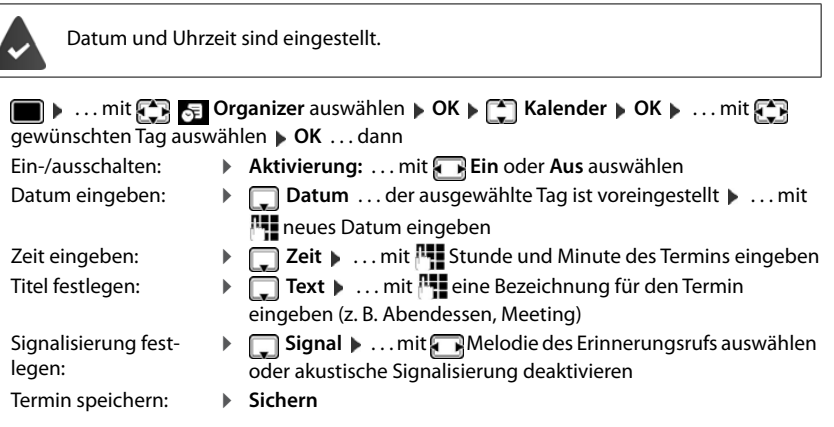

Wenn bereits ein Termin eingetragen ist:  $\begin{bmatrix} \bullet \\ \bullet \end{bmatrix}$  < Neuer Eintrag>  $\triangleright$  OK  $\triangleright$  ... dann Daten für den Termin eingeben.

## <span id="page-29-3"></span>**Signalisierung von Terminen/Jahrestagen**

Jahrestage werden aus dem Telefonbuch übernommen und als Termin angezeigt. Ein Termin/Jahrestag wird im Ruhezustand angezeigt und 60 Sek. lang mit der ausgewählten Klingelmelodie signalisiert.

Erinnerungsruf quittieren und beenden: Display-Taste Aus drücken

i

Während eines Gesprächs wird ein Erinnerungsruf **einmal** mit einem Hinweiston am Mobilteil signalisiert.

## <span id="page-29-2"></span>**Anzeige entgangener (nicht quittierter) Termine/Jahrestage**

Folgende Termine und Jahrestage werden in der Liste **Entgangene Termine** gespeichert:

• Der Termin-/Jahrestagsruf wurde nicht quittiert.

- Der Termin/Jahrestag wurde während eines Anrufs signalisiert.
- Das Mobilteil war zum Zeitpunkt eines Termins/Jahrestags ausgeschaltet.

Es werden die letzten 10 Einträge gespeichert. Im Display wird das Symbol  $\mathbb{F}$  und die Anzahl der neuen Einträge angezeigt. Der neueste Eintrag steht am Anfang der Liste.

#### **Liste öffnen**

Ĭ

**▶** Nachrichten-Taste **a** drücken ▶ **[←] Entg. Termine: ▶ OK** ▶ ... mit [←] ggf. in der Liste blättern oder

**▶ ■ ▶ ... mit FR** G Organizer auswählen ▶ OK ▶ C Entgangene Termine ▶ OK

Jeder Eintrag wird mit Nummer oder Name, Datum und Uhrzeit angezeigt. Der neueste Eintrag steht am Anfang der Liste.

Termin/Jahrestag löschen: **Löschen**

#### **Gespeicherte Termine anzeigen/ändern/löschen**

**▶ ■ ▶ ... mit CB** Tag Organizer auswählen **▶ OK ▶ C** Kalender ▶ OK ▶ ... mit C BTag auswählen **DK** ... die Terminliste wird angezeigt **Desiminal** Termin auswählen ... mögliche Optionen: Termindetails anzeigen: ¤ **Ansehen** . . . die Einstellungen des Termins werden

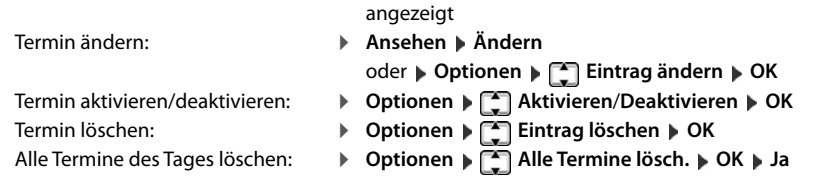

## <span id="page-30-2"></span><span id="page-30-0"></span>**Timer**

## <span id="page-30-8"></span>**Timer einstellen (Countdown)**

- **▶ ▶ ... mit**  $\begin{bmatrix} \bullet \\ \bullet \end{bmatrix}$  **organizer auswählen ▶ OK ▶**  $\begin{bmatrix} \bullet \\ \bullet \end{bmatrix}$  **Timer ▶ OK ▶ ... dann** 
	- Ein-/ausschalten: ¤ **Aktivierung:** . . . mit **Ein** oder **Aus** auswählen
	-
	- Dauer einstellen: **▶ Dauer** ... mit **Fill Stunden und Minuten für den Timer** eingeben
		- Min.: 00:01 (eine Minute); Max.: 23:59 (23 Stunden, 59 Minuten)
	- Timer speichern: ¤ **Sichern**

<span id="page-30-5"></span>Der Timer beginnt den Countdown. Im Ruhe-Display werden das Symbol  $\bigcirc$  und die verbleibenden Stunden und Minuten angezeigt, solange bis eine Minute unterschritten wird. Ab dann werden die verbleibenden Sekunden heruntergezählt. Am Ende des Countdowns wird der Alarm ausgelöst.

#### <span id="page-30-4"></span>**Alarm ausschalten/wiederholen**

Alarm ausschalten: ¤ **Aus**

<span id="page-30-6"></span>

Alarm wiederholen: **▶ Neustart** . . . das Timer-Display wird wieder angezeigt ▶ ggf. eine andere Dauer einstellen **Sichern** . . . der Countdown wird erneut gestartet

## <span id="page-30-3"></span><span id="page-30-1"></span>**Wecker**

Datum und Uhrzeit sind eingestellt.

#### <span id="page-30-9"></span>**Wecker ein-/ausschalten und einstellen**

- **E**  $\bullet$  ... mit  $\begin{bmatrix} \bullet \\ \bullet \end{bmatrix}$  **S** Organizer auswählen **▶** OK **▶**  $\begin{bmatrix} \bullet \\ \bullet \end{bmatrix}$  Wecker ▶ OK ... dann
	- Ein-/ausschalten: ¤ **Aktivierung**: . . . mit **Ein** oder **Aus** auswählen
	- Weckzeit einstellen: **▶ □ Zeit ▶ ...** mit **Fig.** Stunde und Minute eingeben
	- Tage festlegen: **in Experiment Products and Zeitraum Designations Montag-Freitag** und **Täglich** wählen
	- Lautstärke einstellen: *i* **Lautstärke** *i* ... mit **A** Lautstärke in 5 Stufen oder Crescendo (zunehmende Lautstärke) einstellen
	- Weckruf einstellen:  $\longrightarrow \Box$  Melodie  $\Box$  ... mit **Kultugelmelodie für den Weckruf** auswählen

<span id="page-30-7"></span>Einstellung speichern: ¤ **Sichern**

Bei aktiviertem Wecker wird im Ruhezustand das Symbol (4) und die Weckzeit angezeigt.

## <span id="page-30-10"></span>**Weckruf**

Ein Weckruf wird im Display angezeigt und mit der ausgewählten Klingelmelodie signalisiert. Der Weckruf ertönt 60 Sek. lang. Wird keine Taste gedrückt, wird er nach 5 Minuten wiederholt. Nach der zweiten Wiederholung wird der Weckruf für 24 Stunden ausgeschaltet.

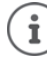

Während eines Gesprächs wird ein Weckruf nur durch einen kurzen Ton signalisiert.

## <span id="page-31-5"></span>**Weckruf ausschalten/nach Pause wiederholen (Schlummermodus)**

Weckruf ausschalten: **Aus** 

Weckruf wiederholen (Schlummermodus): **Snooze** oder beliebige Taste drücken . . . der Weckruf wird ausgeschaltet und nach 5 Minuten wiederholt.

## <span id="page-31-0"></span>**Schutz vor unerwünschten Anrufen**

## <span id="page-31-1"></span>**Zeitsteuerung für externe Anrufe**

<span id="page-31-4"></span>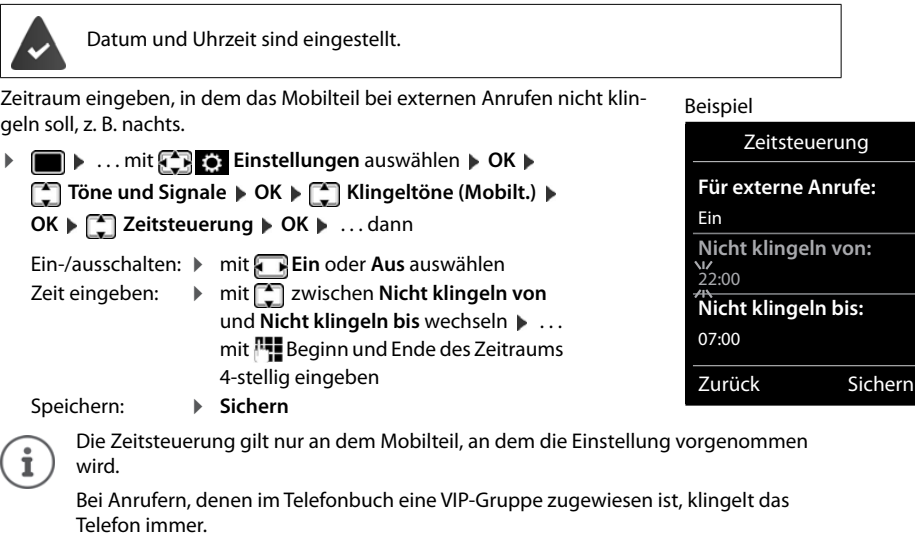

## <span id="page-31-2"></span>**Klingelton in Ladeschale ausschalten**

<span id="page-31-3"></span>Das Mobilteil klingelt nicht, wenn es in der Ladeschale steht. Ein Anruf wird nur im Display signalisiert.

**▶ ● ... mit EIRER** Einstellungen auswählen **▶ OK** ▶ EI Töne und Signale ▶ OK  **Klingeltöne (Mobilt.) ▶ OK ▶ Stilles Laden ▶ Ändern (<b>** $\mathbf{X}$  = Klingelton ist in Ladeschale ausgeschaltet)

## <span id="page-32-0"></span>**Media-Pool**

<span id="page-32-3"></span>Im Media-Pool des Mobilteils sind Sounds für Klingeltöne und Bilder, die als Anruferbilder (CLIP-Bilder) bzw. als Screensaver verwendet werden können, gespeichert. Es sind verschiedene mono- und polyphone Sounds und Bilder voreingestellt. Weitere Bilder und Sounds können Sie von einem PC herunterladen ( Gigaset QuickSync).

#### **Medien-Typen:**

<span id="page-32-7"></span>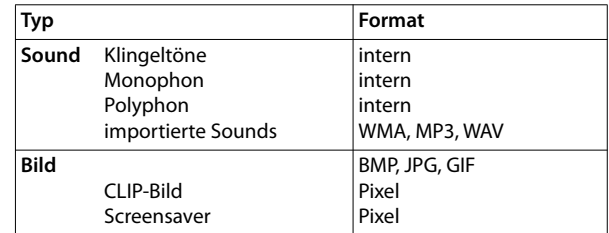

<span id="page-32-4"></span>Falls nicht genügend Speicherplatz vorhanden ist, müssen Sie vorher ein oder mehrere Bilder oder Sounds löschen.

### <span id="page-32-1"></span>**Bilder (für Screensaver und CLIP) und Sounds verwalten**

<span id="page-32-8"></span><span id="page-32-6"></span>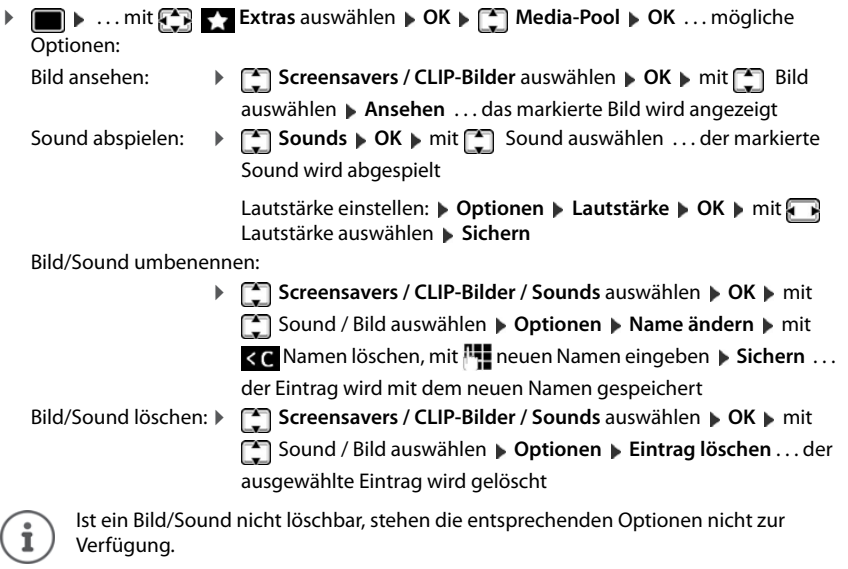

## <span id="page-32-2"></span>**Speicherplatz überprüfen**

<span id="page-32-5"></span> $\left($ 

Freien Speicherplatz für Screensaver und CLIP-Bilder anzeigen.

**▶ IIII.**  $\bullet$  ... mit  $\begin{bmatrix} 1 \\ 1 \end{bmatrix}$  **Extras** auswählen **▶** OK **▶**  $\begin{bmatrix} 1 \\ 2 \end{bmatrix}$  Media-Pool ▶ OK ▶ **Speicherplatz OK** . . . der freie Speicherplatz in Prozent wird angezeigt

## <span id="page-33-1"></span><span id="page-33-0"></span>**Bluetooth**

<span id="page-33-5"></span>Das Mobilteil kann mittels Bluetooth™ schnurlos mit anderen Geräten kommunizieren, die ebenfalls diese Technik verwenden, z. B. zum Anschluss eines Bluetooth-Headsets oder Hörgeräts.

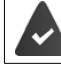

Bluetooth ist aktiviert und die Geräte sind am Mobilteil angemeldet.

<span id="page-33-7"></span>Folgende Geräte können angeschlossen werden:

• Ein Bluetooth-Headset oder Hörgerät

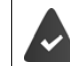

Das Headset/Hörgerät verfügt über das **Headset**- oder das **Handsfree-Profil**. Sind beide Profile verfügbar, wird über das Handsfree-Profil kommuniziert.

Der Verbindungsaufbau zum Headset kann bis zu 5 Sekunden dauern, sowohl bei Gesprächsannahme am Headset und Übergabe an das Headset, als auch beim Wählen vom Headset aus.

• Bis zu 5 Datengeräte (PCs, Tablets oder Mobiltelefone) zum Übermitteln von Adressbuch-Einträgen als vCard oder zum Austausch von Daten mit dem Rechner.

Zur weiteren Verwendung der Rufnummern müssen Vorwahlnummer (Länder- und Ortsvorwahlnummer) im Telefon gespeichert sein.

Bedienung der Bluetooth-Geräte  $\rightarrow$  Bedienungsanleitungen der Geräte

### <span id="page-33-2"></span>**Bluetooth-Modus aktivieren/deaktivieren**

**Example 2** Bluetooth auswählen **ABC** Aktivierung **Ändern** ( $\leq$  = aktiviert)

Falls die Ortsvorwahlnummer noch nicht gespeichert ist:  $\mathbf{p}$  ... mit **Full** Ortsvorwahl eingeben  $\mathbf{p}$  OK

Das Mobilteil zeigt im Ruhezustand den aktivierten Bluetooth-Modus mit dem Symbol  $\mathcal{E}$  an.

## <span id="page-33-3"></span>**Bluetooth-Geräte anmelden**

Die Entfernung zwischen dem Mobilteil im Bluetooth-Modus und dem eingeschalteten Bluetooth-Gerät (Headset oder Datengerät) sollte max. 10 m betragen.

Das Anmelden eines Headsets überschreibt ein bereits angemeldetes Headset.

Soll ein Headset angemeldet werden, das bereits an einem anderen Gerät angemeldet ist, müssen Sie diese Verbindung vor der Anmeldung deaktivieren.

**▶ ■ ▶ ... mit <b>B Bluetooth** auswählen **▶ OK ▶ E** Suche Headset / Suche BT **Geräte OK** . . . die Suche wird gestartet (kann bis zu 30 Sekunden dauern) . . . die Namen gefundener Geräte werden angezeigt . . . mögliche Optionen:

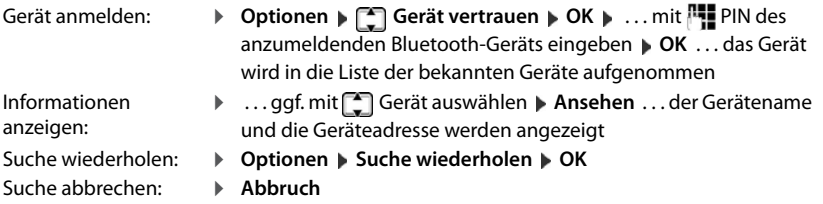

#### <span id="page-33-4"></span>**Liste der bekannten (vertrauten) Geräte bearbeiten**

#### **Liste öffnen**

i

- **▶ ▶ ... mit**  $\begin{bmatrix} \bullet \\ \bullet \end{bmatrix}$  **Bluetooth auswählen ▶ OK ▶**  $\begin{bmatrix} \bullet \\ \bullet \end{bmatrix}$  **Bekannte Geräte ▶ OK ... die** bekannten Geräte werden aufgelistet, ein Symbol kennzeichnet die Art des Geräts
	- Bluetooth-Headset
	- **Bluetooth-Datengerät**

Ist ein Gerät verbunden, wird in der Kopfzeile des Displays das entsprechende Symbol anstelle von angezeigt.

### **Einträge bearbeiten**

**▶ ■ ▶ ... mit BR** 8 Bluetooth auswählen **▶ OK ▶ Bekannte Geräte** ▶ OK ▶ ... mit Eintrag auswählen ... mögliche Optionen:

Eintrag ansehen: ¤ **Ansehen** . . . der Gerätename und die Geräteadresse werden angezeigt > Zurück mit OK

<span id="page-33-6"></span>Gerät abmelden: ¤ **Optionen Eintrag löschen OK**

Namen ändern: **▶ Optionen ▶ Name ändern ▶ OK ▶ ... mit Namen ändern ▶ Sichern**

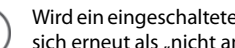

i

Wird ein eingeschaltetes Bluetooth-Gerät abgemeldet, so versucht es möglicherweise, sich erneut als "nicht angemeldetes Gerät" zu verbinden.

### **Nicht angemeldetes Bluetooth-Gerät ablehnen/annehmen**

Falls ein Bluetooth-Gerät, das nicht in der Liste der bekannten Geräte registriert ist, mit dem das Mobilteil Verbindung aufzunehmen versucht, wird zur Eingabe der PIN des Bluetooth-Geräts aufgefordert (Bonding).

- Ablehnen: **Exercise Auflegen-Taste and Kurz** drücken
- Annehmen: ▶ ... mit **PIE** PIN des anzunehmenden Bluetooth-Geräts eingeben ▶ OK ▶ ... PIN-Bestätigung abwarten . . . dann

Gerät in die Liste der bekannten Geräte aufnehmen: **Ja**

Gerät temporär verwenden: **Nein** . . . die Bluetooth-Verbindung kann verwendet werden, solange sich das Gerät im Sendebereich befindet oder bis es ausgeschaltet wird

#### <span id="page-34-1"></span>**Bluetooth-Name des Mobilteils ändern**

Mit dem Namen wird das Mobilteil an einem anderen Bluetooth-Gerät angezeigt.

**▶ ■ ▶ ... mit <b>B** 8 Bluetooth auswählen ▶ OK ▶ ■ Eigenes Gerät ▶ OK ... der Name und die Geräteadresse werden angezeigt **Andern > ... mit Name ändern > Sichern** 

## <span id="page-34-3"></span><span id="page-34-0"></span>**Zusatzfunktionen über das PC-Interface**

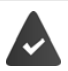

Das Programm **Gigaset QuickSync** ist auf dem Rechner installiert.

<span id="page-34-2"></span>Funktionen von QuickSync:

- das Telefonbuch des Mobilteils mit Microsoft® Outlook® abgleichen,
- CLIP-Bilder (.bmp) vom Rechner auf das Mobilteil laden,
- Bilder (.bmp) als Screensaver vom Rechner auf das Mobilteil laden,
- Sounds (Klingeltonmelodien) vom Rechner auf das Mobilteil laden,
- Firmware aktualisieren,
- Cloud-Synchronisation mit Google™
- ¤ Das Mobilteil über Bluetooth oder über ein USB-Datenkabel mit dem Rechner verbinden.

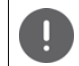

Mobilteil **direkt** mit dem PC verbinden, **nicht** über einen USB-Hub.

#### **Daten übertragen**

Datenübertragung über Bluetooth:

- Der Rechner verfügt über Bluetooth.
	- Es ist kein USB-Datenkabel angesteckt. Wird ein USB-Datenkabel während einer bestehenden Bluetooth-Verbindung angesteckt, wird die Bluetooth-Verbindung abgebrochen.

#### ¤ Programm **Gigaset QuickSync** am Rechner starten.

Während der Datenübertragung zwischen Mobilteil und PC wird im Display **Datentransfer läuft** angezeigt. Während dieser Zeit sind keine Eingaben über die Tastatur möglich und ankommende Anrufe werden ignoriert.

#### <span id="page-35-0"></span>**Firmware-Update durchführen**

- **▶ Telefon und PC über ein USB-Datenkabel verbinden <b>▶ Gigaset QuickSync** starten ▶ Verbindung zum Mobilteil herstellen
- ¤ Firmware-Update in **Gigaset QuickSync** starten . . . Informationen dazu entnehmen Sie ggf. der **Gigaset QuickSync** Hilfe

Der Update-Vorgang kann bis zu 10 Minuten dauern (ohne Download-Zeit).

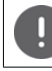

Ĭ

Prozedur nicht unterbrechen und USB-Datenkabel nicht entfernen.

Die Daten werden zunächst vom Update-Server aus dem Internet geladen. Die Zeit dafür hängt von der Geschwindigkeit der Internetverbindung ab.

Das Display Ihres Telefons wird ausgeschaltet, die Nachrichten-Taste  $\Box$  und die Abheben-Taste  $\Box$ blinken.

Nach Fertigstellen des Updates startet Ihr Telefon automatisch neu.

#### **Vorgehen im Fehlerfall**

Wenn die Update-Prozedur fehlschlägt oder das Telefon nach dem Update nicht mehr ordnungsgemäß funktioniert, Update-Prozedur wiederholen:

- ▶ Programm Gigaset QuickSync am PC beenden ▶ USB-Datenkabel vom Telefon entfernen ▶ Akku entfernen  $\blacktriangleright$  Akku wieder einsetzen
- ¤ Firmware-Update noch einmal wie beschrieben durchführen

Sollte der Update-Vorgang mehrfach fehlschlagen oder eine Verbindung mit dem PC nicht mehr möglich sein, **Notfall-Update** durchführen:

- ▶ Programm Gigaset QuickSync am PC beenden ▶ USB-Datenkabel vom Telefon entfernen ▶ Akku entfernen
- $\triangleright$  Tasten  $\boxed{4}$  und  $\boxed{6}$  mit Zeige- und Mittelfinger gleichzeitig drücken und gedrückt halten > Akku wieder einsetzen
- $\triangleright$  Tasten  $\boxed{4}$  und  $\boxed{6}$  loslassen ... die Nachrichten-Taste  $\boxed{\blacksquare}$  und die Abheben-Taste [ blinken abwechselnd
- ¤ Firmware-Update wie beschrieben durchführen

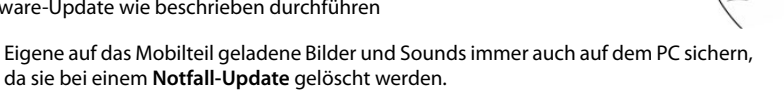

## **Telefon einstellen**

## <span id="page-36-1"></span><span id="page-36-0"></span>**Mobilteil**

## <span id="page-36-5"></span>**Sprache ändern**

**▶ ■ ▶ ... mit < Big Einstellungen** auswählen ▶ OK ▶ < Sprache ▶ OK ▶ ... mit < Sprache auswählen **Auswahl** (O = ausgewählt)

<span id="page-36-8"></span>Wenn eine unverständliche Sprache eingestellt ist:

▶ **■** ▶ Tasten  $\boxed{9}$   $\boxed{5}$  langsam nacheinander drücken ▶ ... mit tichtige Sprache  $a$ uswählen  $\blacktriangleright$  rechte Display-Taste drücken

## **Land auswählen**

<span id="page-36-7"></span>Wählen Sie das Land, in dem Sie das Telefon benutzen. Ihre Auswahl wird für länderspezifische Voreinstellungen, z. B. die Ländervorwahl genutzt.

**Einstellungen** auswählen **▶ OK ▶ E** Telefonie ▶ OK ▶ E **Land** ▶ OK ▶ ... mit  $\begin{bmatrix} \bullet \\ \bullet \end{bmatrix}$  Land auswählen ▶ Auswahl ( $\bigcirc$  = ausgewählt)

### <span id="page-36-6"></span>**Display und Tastatur**

#### <span id="page-36-2"></span>**Screensaver**

Für die Anzeige im Ruhezustand stehen als Screensaver eine Digital- oder Analoguhr, Infodienste und verschiedene Bilder zur Auswahl.

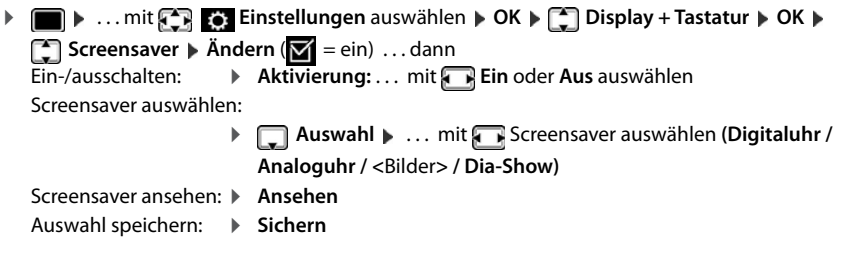

Der Screensaver wird etwa 10 Sekunden nachdem das Display in den Ruhezustand gewechselt ist, aktiviert.

Es werden alle Bilder aus dem Ordner **Screensaver** des **Media-Pool** zur Auswahl angeboten.

#### **Screensaver beenden**

▶ Auflegen-Taste <sub>●</sub> kurz drücken . . . das Display geht in den Ruhezustand

## <span id="page-36-3"></span>**Großschrift**

i

Schrift und Symbole in Anruflisten und im Adressbuch vergrößert darstellen lassen, um die Lesbarkeit zu verbessern. Es wird nur noch ein Eintrag im Display angezeigt und Namen werden ggf. abgekürzt.

**i**  $\bullet$  ... mit  $\begin{bmatrix} 1 \\ 2 \end{bmatrix}$  **Einstellungen** auswählen  $\bullet$  OK  $\bullet$  **C** Display + Tastatur  $\bullet$  OK  $\bullet$ **Großschrift**  $\triangleright$  **Ändern (** $\triangleright$  **aktiviert)** 

## <span id="page-36-4"></span>**Farbschema**

Das Display kann in verschiedenen Farbkombinationen angezeigt werden.

**▶ ■ ▶ ... mit <b>Einstellungen** auswählen ▶ OK ▶ ■ Display + Tastatur ▶ OK ▶ **Farbschema > OK > ... mit** gewünschtes Farbschema auswählen **> Auswahl** (O = ausgewählt)

### <span id="page-37-1"></span>**Display-Beleuchtung**

Die Display-Beleuchtung schaltet sich immer ein, sobald das Mobilteil aus der Basis-/Ladeschale genommen oder eine Taste gedrückt wird. Hierbei gedrückte **Ziffern-Tasten** werden zur Wahlvorbereitung ins Display übernommen.

Display-Beleuchtung für den Ruhezustand ein-/ausschalten:

¤. . . mit **Einstellungen** auswählen **OK Display + Tastatur OK Display-Beleucht. • OK** • mit **a** auswählen, wann die Einstellung gelten soll (**In Ladeschale** / **Außerh. Ladeschale / Im Gespräch)** jeweils mit **Ein** oder **Aus** auswählen **Sichern**

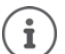

Bei eingeschalteter Display-Beleuchtung kann sich die Bereitschaftszeit des Mobilteils beträchtlich verringern.

#### <span id="page-37-2"></span>**Tasten-Beleuchtung**

Helligkeit der Tasten-Beleuchtung in fünf Stufen einstellen.

 $\triangleright$  **■**  $\triangleright$  ... mit  $\bigodot$  **Einstellungen** auswählen  $\triangleright$  OK  $\triangleright$   $\bigodot$  Display + Tastatur  $\triangleright$  OK  $\triangleright$   $\bigodot$ **Tasten-Beleucht. OK** . . . mit **Helligkeit** (1 - 5) auswählen **Sichern**

### <span id="page-37-3"></span>**Automatische Tastensperre ein-/ausschalten**

Tastatur automatisch sperren, wenn das Mobilteil ca. 15 Sekunden im Ruhezustand ist.

**▶ ■ ▶** ... mit  $\begin{bmatrix} \bullet \\ \bullet \end{bmatrix}$  Einstellungen auswählen ▶ OK ▶  $\begin{bmatrix} \bullet \\ \bullet \end{bmatrix}$  Display + Tastatur ▶ OK ▶  $\begin{bmatrix} \bullet \\ \bullet \end{bmatrix}$ **Aut.Tastensperre Ändern** ( = ein)

## <span id="page-37-0"></span>**Funktions-Taste belegen**

Funktions-Taste links oben am Mobilteil mit einer der folgenden Funktionen belegen.

**Kurzwahl** Die auf der Taste hinterlegte Rufnummer wird gewählt.

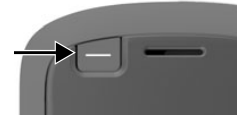

**Abheben-Taste** Eine zuvor über das Tastenfeld eingegebene (oder in einer Anrufliste oder dem Telefonbuch ausgewählte) Rufnummer wird gewählt.

**Ej b** ... mit **Ej Einstellungen** auswählen **b** OK **b** [ **j Display + Tastatur b** OK **b** [ **j Funktions-Taste OK** . . . dann

Ein-/ausschalten: ¤ **Aktivierung:** mit **Ein** oder **Aus** auswählen Festlegen, ob die Funktions-Taste bei aktivierter Tastensperre ebenfalls gesperrt wird oder ob sie aktiv bleiben soll:

> **▶ ┌ Tastatur gesperrt** ▶ mit **Taste aktiv** oder Taste gesperrt auswählen

- Funktion auswählen:  $\mathbb{F}$  **Funktion**  $\mathbb{F}$  ... mit **Funktion auswählen**
- Auswahl speichern: **Example 3 > Sichern**

Funktions-Taste verwenden  $\rightarrow$  [S. 14](#page-13-1)

## **Töne und Signale**

#### <span id="page-38-8"></span><span id="page-38-0"></span>**Gesprächslautstärke**

Lautstärke von Hörer, Freisprecheinrichtung oder Headset in 5 Stufen unabhängig voneinander einstellen.

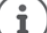

Änderungen werden nur im **Profil Persönlich** dauerhaft gespeichert.

#### **Während eines Gesprächs**

¤ **Gesprächslautst.** mitLautstärke auswählen **Sichern** . . . die Einstellung wird gespeichert

#### **Im Ruhezustand**

¤ **Gesprächslautst. mit** auswählen, wofür die Einstellung gelten soll (**Hörer** / **Freisprechen** / **Kabel-Headset)** mitLautstärke auswählen **Sichern** . . . die Einstellung wird gespeichert

oder

**▶ ■ ▶ ... mit < Einstellungen** auswählen ▶ OK ▶ < Töne und Signale ▶ OK ▶ Gesprächslautst.  $\triangleright$  OK  $\triangleright$  mit  $\lceil \cdot \rceil$  auswählen, wofür die Einstellung gelten soll (Hörer / Frei**sprechen** / **Kabel-Headset**) mit Lautstärke einstellen Sichern

#### <span id="page-38-1"></span>**Automatische Lautstärkeregelung**

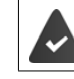

<span id="page-38-7"></span>Für die Klingelton-Lautstärke ist nicht Crescendo eingestellt ( $\rightarrow$  [S. 40](#page-39-0)).

Das Telefon kann die Lautstärke des Hörers und des Klingeltons automatisch an die Umgebungslautstärke anpassen. Dabei können Sie die Empfindlichkeit einstellen, mit der das Telefon auf Veränderungen des Geräuschpegels reagieren soll (**Maximal**, **Hoch**, **Mittel**, **Niedrig**, **Minimal**).

**Einstellungen** auswählen **▶ OK ▶ Endeal of Signale** ▶ OK ▶ Endean answählen ▶ OK ▶ Endean auswählen **The Signale** ▶ OK ▶ Endean auswählen **Properties Australian auswahlen** auswahlen **Properties Auswahlen** autorist. ▶ Änd **Autom. Lautstärke OK Autom. Hörerlautst./Auto. Tonruflautst. Ändern**

<span id="page-38-5"></span>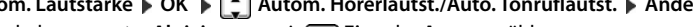

Ein-/ausschalten: ¤ **Aktivierung:** mit **Ein** oder **Aus** auswählen

Sensor einstellen: **Empfindlichkeit** mit die Empfindlichkeit des Sensors einstellen

Speichern: **Bichern** 

#### <span id="page-38-6"></span><span id="page-38-4"></span>**Headset – Korrektur der Lautstärke**

Gesprächslautstärke für das kabelgebundene Headset anpassen. Zusätzlich zu den Standardeinstellungen für die Gesprächslautstärke können Sie hiermit Besonderheiten der Audio-Einstellungen Ihres Headsets ausgleichen.

**Einstellungen** auswählen **▶ OK ▶ E** Töne und Signale ▶ OK ▶ Headset-Korrektur **Des Automates Englishern** Lautstärke einstellen **Des Sichern** 

#### <span id="page-38-2"></span>**Mikrofonempfindlichkeit**

<span id="page-38-10"></span>Empfindlichkeit des Mikrofons für den Hörer oder das kabelgebundene Headset einstellen. Sie können damit in lauten Umgebungen und bei Echo eine bessere Akustik erreichen.

<span id="page-38-9"></span>**Einstellungen** auswählen **▶ OK ▶ E** Töne und Signale ▶ OK ▶ **Mikrofon Empfindl.**  $\triangleright$  OK  $\triangleright$  mit  $\begin{bmatrix} \cdot \\ \cdot \end{bmatrix}$  auswählen, wofür die Einstellung gelten soll (Hörer / **Kabel-Headset**) mit Empfindlichkeit einstellen **Sichern**

#### <span id="page-38-3"></span>**Hörer- und Freisprechprofil**

Profil für **Hörer** und **Freisprechen** auswählen, um das Telefon optimal an die Umgebungssituation anzupassen. Prüfen Sie selbst, welches Profil Ihnen und Ihrem Gesprächspartner am angenehmsten ist.

¤. . . mit **Einstellungen** auswählen **OK Töne und Signale OK Akustikprofile**  $\blacktriangleright$  $\begin{bmatrix} \bullet \\ \bullet \end{bmatrix}$  **<b>Hörerprofile** / **Freisprechprofile**  $\blacktriangleright$  OK  $\blacktriangleright$  mit  $\begin{bmatrix} \bullet \\ \bullet \end{bmatrix}$  Profil auswählen **> Auswahl (O** = ausgewählt)

**Hörerprofile**: **Hohe Frequenz** oder **Tiefe Frequenz** (Lieferzustand)

**Freisprechprofile**: **Standard** (Lieferzustand) oder **Echo reduziert** 

Lautstärke

Zurück Sichern

 $\sim$ 

Für interne Anrufe und Termine:  $\sim$ **Für externe Anrufe:**

Beispiel

### <span id="page-39-6"></span>**Klingeltöne**

#### <span id="page-39-3"></span><span id="page-39-0"></span>**Klingelton-Lautstärke**

**▶ ■ ▶** ... mit **EE Einstellungen** auswählen **▶** OK ▶ **Töne und Signale OK Klingeltöne (Mobilt.) OK ▶** Lautstärke ▶ OK ▶ mit Für interne Anrufe und **Termine** oder **Für externe Anrufe** auswählen mit Lautstärke in 5 Stufen oder Crescendo (zunehmende Lautstärke) einstellen **Sichern**

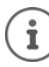

Änderungen werden nur im **Profil Persönlich** dauerhaft gespeichert.

#### <span id="page-39-4"></span>**Klingelmelodie**

Unterschiedliche Klingeltöne einstellen für interne und externe Anrufe.

**E**  $\bullet$  ... mit **E E** Einstellungen auswählen **DK F E** Töne und Signale **DK P Klingeltöne (Mobilt.) DK**  $\blacktriangleright$  **C** Melodien  $\blacktriangleright$  OK  $\blacktriangleright$  mit  $\begin{bmatrix} \uparrow \\ \downarrow \end{bmatrix}$  Verbindung auswählen  $\blacktriangleright$ mit jeweils Klingelton/Melodie auswählen **Sichern**

#### <span id="page-39-7"></span>**Klingelton ein-/ausschalten**

#### **Klingelton auf Dauer ausschalten**

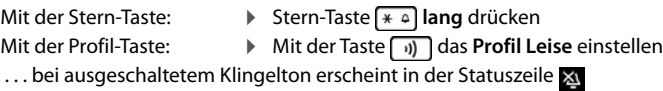

#### **Klingelton wieder einschalten**

Mit der Stern-Taste: ¤ Stern-Taste **lang** drücken

Mit der Profil-Taste:  $\blacksquare$  Mit der Profil-Taste  $\blacksquare$ ) Profil wechseln

#### **Klingelton für den aktuellen Anruf ausschalten**

**Ruf aus** oder Auflegen-Taste nabigation

#### <span id="page-39-5"></span>**Aufmerksamkeitston (Beep) ein-/ausschalten**

Statt des Klingeltons einen Aufmerksamkeitston (Beep) einschalten:

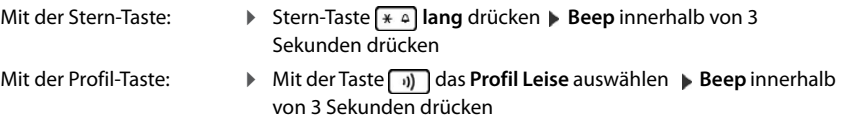

... bei eingeschaltetem Aufmerksamkeitston erscheint in der Statuszeile

**Aufmerksamkeitston wieder ausschalten**

- Mit der Stern-Taste: **b** Stern-Taste **[** $*$  a**] lang** drücken<br>Mit der Profil-Taste: **b** Mit der Profil-Taste **[** $\omega$ **]** Profil
	- **Mit der Profil-Taste** (a) Profil wechseln

## <span id="page-39-2"></span>**Vibrations-Alarm**

Eingehende Anrufe und andere Meldungen werden durch Vibration angezeigt.

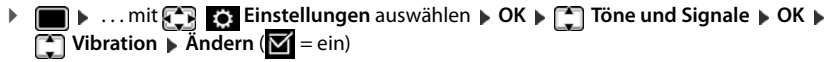

## <span id="page-39-1"></span>**Hinweistöne**

Das Mobilteil weist akustisch auf verschiedene Tätigkeiten und Zustände hin. Diese Hinweistöne können Sie unabhängig voneinander ein-/ausschalten. ¤. . . mit **Einstellungen** auswählen **OK Töne und Signale OK Hinweistöne > OK** ... dann Ton bei Tastendruck: ¤ **Tastenklick:** . . . mit **Ein** oder **Aus** auswählen

Bestätigungs-/Fehlerton nach Eingaben, Hinweiston beim Eintreffen neuer Nachricht:

- ¤ **Bestätigungen** . . . mit **Ein** oder **Aus** auswählen Warnton bei verbleibender Gesprächszeit unter 10 Minuten (alle 60 Sekunden):
	- ¤ **Akkuton** . . . mit **Ein** oder **Aus** auswählen
- Warnton, wenn sich das Mobilteil aus der Reichweite der Basis bewegt:

¤ **Außer Reichweite:** . . . mit **Ein** oder **Aus** auswählen Einstellung speichern: ¤ **Sichern**

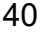

## **Automatische Rufannahme**

<span id="page-40-2"></span>Bei der automatischen Rufannahme nimmt das Mobilteil einen ankommenden Anruf an, sobald es aus der Ladeschale genommen wird.

■ ▶ ... mit < Binstellungen auswählen ▶ OK ▶ < Telefonie ▶ OK ▶ Auto-**Rufannahm.**  $\blacktriangleright$  **Ändern** ( $\blacktriangledown$  = aktiviert)

Unabhängig von der Einstellung **Auto-Rufannahm.** wird die Verbindung beendet, sobald Sie das Mobilteil in die Ladeschale stellen. Ausnahme: Sie halten die Freisprech-Taste **1** beim Hineinstellen und weitere 2 Sekunden gedrückt.

## <span id="page-40-1"></span>**Optisches Rufsignal ein-/ausschalten**

Ankommende Rufe optisch mit der Spot-LED signalisieren (z. B. in lauter Umgebung).

**▶ ■ ▶ ... mit EI Einstellungen** auswählen ▶ OK ▶ EI Telefonie ▶ OK ▶ EI Opt. **Rufsignal Mindern (** $\mathbf{Z} = \text{ein}$ **)** 

Änderungen werden nur im **Profil Persönlich** dauerhaft gespeichert.

## <span id="page-40-3"></span>**Schnellzugriff auf Nummern und Funktionen**

#### <span id="page-40-4"></span>**Ziffern-Tasten mit Nummer belegen (Kurzwahl)**

Die Tasten  $[0, \underline{8}]$  und  $[2, 6]$  bis  $[9, 7]$  können mit je einer **Nummer aus dem Telefonbuch** belegt werden.

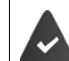

i

Die Ziffern-Taste ist noch nicht mit einer Nummer belegt.

#### ¤ Ziffern-Taste **lang** drücken

#### oder

▶ Ziffern-Taste kurz drücken ▶ Display-Taste Kurzwahl drücken

Das Telefonbuch wird geöffnet.

**▶** ... mit  $\begin{bmatrix} \bullet \\ \bullet \end{bmatrix}$  Eintrag auswählen ▶ OK ▶ ... ggf. mit Nummer auswählen ▶ OK ... der Eintrag ist auf der Ziffern-Taste gespeichert

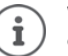

Wird der Eintrag im Telefonbuch später gelöscht, wirkt sich das nicht auf die Belegung der Ziffern-Taste aus.

#### **Nummer wählen**

¤ Ziffern-Taste **lang** drücken . . . die Nummer wird sofort gewählt

oder

¤ Ziffern-Taste **kurz** drücken . . . auf der linken Display-Taste wird die Nummer/der Name (ggf. abgekürzt) angezeigt. . . Display-Taste drücken . . . die Nummer wird gewählt

#### **Belegung einer Ziffern-Taste ändern**

¤ Ziffern-Taste **kurz** drücken **Ändern** . . . das Telefonbuch wird geöffnet . . . mögliche Optionen: Belegung ändern:  $\longrightarrow \dots$  mit  $\Box$  Eintrag auswählen  $\blacktriangleright$  OK  $\blacktriangleright \dots$  ggf. Nummer

```
auswählen OK
```
Belegung löschen: **Dhne Fkt.** 

#### <span id="page-40-0"></span>**Display-Taste belegen / Belegung ändern**

Die linke und rechte Display-Taste sind im Ruhezustand mit einer **Funktion** vorbelegt. Sie können die Belegung ändern.

¤ Im Ruhezustand linke oder rechte Display-Taste **lang** drücken . . . die Liste der möglichen Tastenbelegungen wird geöffnet. . . mit Funktion auswählen **OK** . . . die Belegung der Display-Taste wird geändert

Mögliche Funktionen: **Wecker**, **Wahlwiederholung**, **Mobilteiltelefonbuch** . . . Weitere Funktionen finden Sie unter **Mehr Funktionen...**

#### **Funktion starten**

Im Ruhezustand des Telefons: Display-Taste **kurz** drücken . . . die zugeordnete Funktion wird ausgeführt

### <span id="page-41-6"></span><span id="page-41-1"></span>**Mobilteil-PIN ändern**

Das Mobilteil ist durch eine PIN gegen unbefugte Benutzung geschützt. Die Mobilteil-PIN muss z. B. beim Ausschalten der Tastensperre eingegeben werden.

4-stellige PIN des Mobilteil ändern (Lieferzustand: **0000**):

¤. . . mit **Einstellungen** auswählen **OK System OK Mobilteil-PIN OK ▶ ... mit Number die aktuelle PIN eingeben ▶ OK ▶ ... mit Number 20 Mobilteil-PIN eingeben ▶ OK** 

## <span id="page-41-0"></span>**Mobilteil zurücksetzen**

i

Individuelle Einstellungen und Änderungen zurücksetzen.

▶ **■ ▶ ... mit <b>E** Binstellungen auswählen **▶ OK** ▶ E System ▶ OK ▶

**Mobilteil-Reset OK Ja** . . . die Einstellungen des Mobilteils werden zurückgesetzt

- Folgende Einstellungen sind vom Rücksetzen **nicht** betroffen
- die Anmeldung des Mobilteils an der Basis
	- Datum und Uhrzeit
	- Einträge des Telefonbuchs und der Anruflisten

## <span id="page-41-3"></span>**Mobilteil in den Lieferzustand zurücksetzen**

<span id="page-41-5"></span>Alle Einstellungen und persönliche Daten zurücksetzen.

¤ . . . mit **Einstellungen** auswählen **OK System OK The Werkseinstellung DK e** mit  $\frac{N}{n}$  die aktuelle PIN eingeben **DK** 

Alle Benutzerdaten, Listen, das Telefonbuch, die Anmeldung des Mobilteils an der Basis werden gelöscht. Der Anmeldeassistent wird gestartet.

## <span id="page-41-2"></span>**Mobilteil-Update**

<span id="page-41-7"></span><span id="page-41-4"></span>Das Mobilteil unterstützt die Aktualisierung der Firmware über die DECT-Funkverbindung zur Basis/zum Router (SUOTA = Software Update Over The Air).

Das Telefon prüft, ob eine neue Firmware für das Mobilteil zur Verfügung steht. Ist dies der Fall, wird eine Meldung angezeigt.

¤ Firmware-Update mit **Ja** starten.

#### **Firmware-Update manuell starten**

▶ **■ ▶** ... mit < Binstellungen auswählen ▶ OK ▶ < System ▶ OK ▶ < Binstellungen auswählen ▶ OK ▶ < System ▶ OK ▶ < **teil-Update**  $\overline{\phantom{a}}$  **OK**  $\overline{\phantom{a}}$  **Aktualisieren**  $\overline{\phantom{a}}$  **OK**  $\overline{\phantom{a}}$  **OK** ...gibt es eine neue Firmware, wird die Aktualisierung gestartet

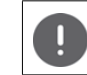

Der Update-Vorgang kann bis zu 30 Minuten dauern. Während dieser Zeit ist das Mobilteil nur eingeschränkt benutzbar.

#### **Firmware-Version prüfen**

▶ **■ ▶** ... mit  $\bigodot$  **Einstellungen** auswählen ▶ OK ▶  $\bigodot$  System ▶ OK ▶  $\bigodot$  Mobil**teil-Update OK Aktuelle Version OK** . . . die Firmware-Version des Mobilteils wird angezeigt

## **Anhang**

## <span id="page-42-3"></span><span id="page-42-1"></span><span id="page-42-0"></span>**Herstellerhinweise**

## <span id="page-42-4"></span>**Pflege**

Wischen Sie das Gerät mit einem **feuchten** Tuch oder einem Antistatiktuch ab. Benutzen Sie keine Lösungsmittel und kein Mikrofasertuch.

Verwenden Sie **nie** ein trockenes Tuch: es besteht die Gefahr der statischen Aufladung.

In seltenen Fällen kann der Kontakt des Geräts mit chemischen Substanzen zu Veränderungen der Oberfläche führen. Aufgrund der Vielzahl am Markt verfügbarer Chemikalien konnten nicht alle Substanzen getestet werden.

Beeinträchtigungen von Hochglanzoberflächen können vorsichtig mit Display-Polituren von Mobiltelefonen beseitigt werden.

## <span id="page-42-2"></span>**Kontakt mit Flüssigkeit**

Falls das Gerät mit Flüssigkeit in Kontakt gekommen ist:

- **1 Sämtliche Kabel vom Gerät abziehen.**
- **2 Die Akkus entnehmen und das Akkufach offen lassen.**
- 3 Die Flüssigkeit aus dem Gerät abtropfen lassen.
- 4 Alle Teile trocken tupfen.
- 5 Das Gerät anschließend **mindestens 72 Stunden** mit geöffnetem Akkufach und mit der Tastatur nach unten (wenn vorhanden) an einem trockenen, warmen Ort lagern (**nicht:** Mikrowelle, Backofen o. Ä.).
- **6 Das Gerät erst in trockenem Zustand wieder einschalten.**

Nach vollständigem Austrocknen ist in den meisten Fällen die Inbetriebnahme wieder möglich.

## <span id="page-43-0"></span>**Technische Daten**

## **Akku**

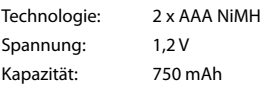

## <span id="page-43-1"></span>**Betriebszeiten/Ladezeiten des Mobilteils**

Die Betriebszeit Ihres Mobilteils ist von Akkukapazität, Alter des Akkus und Benutzerverhalten abhängig. (Alle Zeitangaben sind Maximalangaben.)

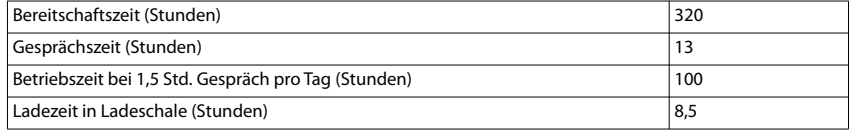

## **Leistungsaufnahme des Mobilteils in Ladeschale**

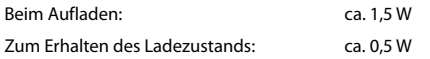

## **Allgemeine technische Daten**

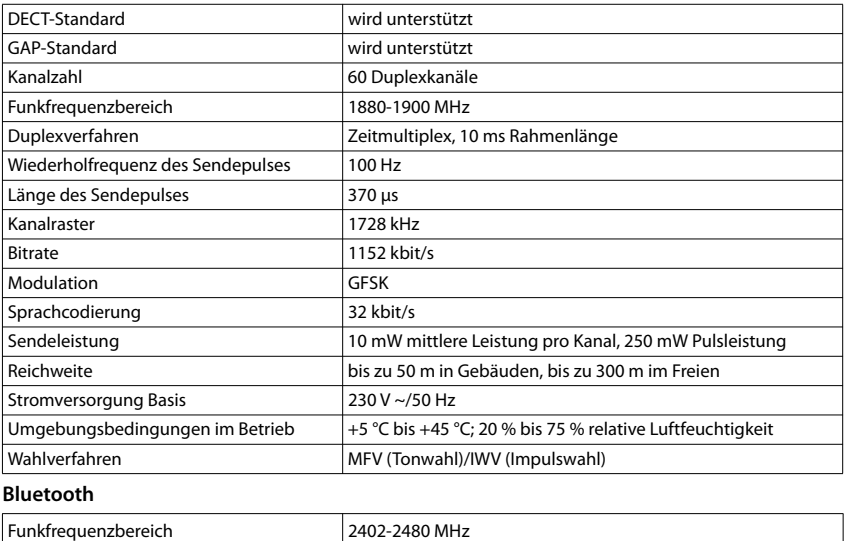

# **Steckernetzgerät Mobilteil**

<span id="page-43-2"></span>Sendeleistung and a mW Pulsleistung

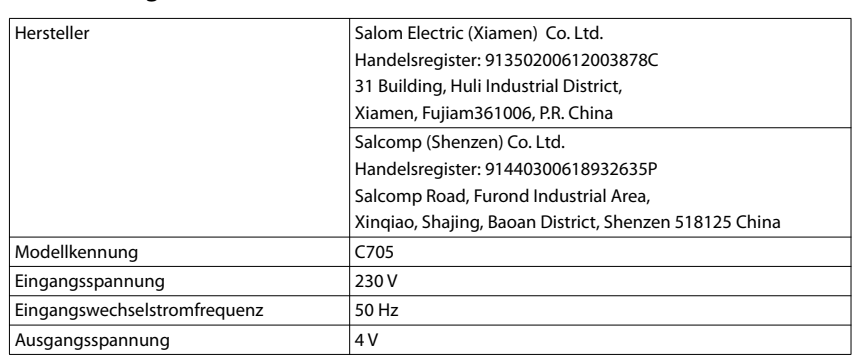

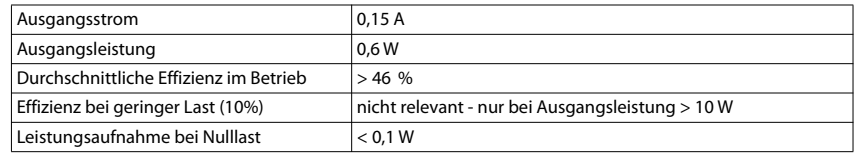

## <span id="page-44-0"></span>Zeichensatztabellen

## Standardschrift

Entsprechende Taste mehrmals drücken.

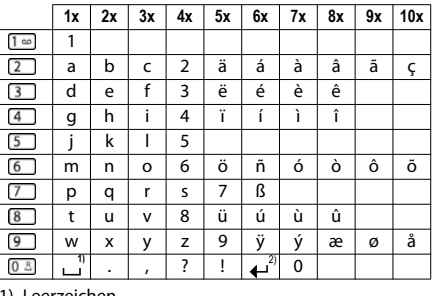

1) Leerzeichen<br>2) Zeilenschaltung

### Mitteleuropa

Entsprechende Taste mehrmals drücken.

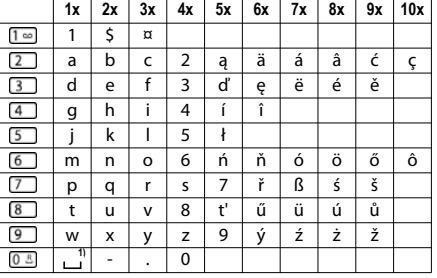

1) Leerzeichen

## Kyrillisch

Entsprechende Taste mehrmals drücken.

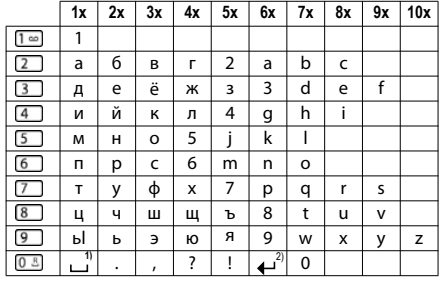

1) Leerzeichen<br>2) Zeilenschaltung

## Griechisch

Entsprechende Taste mehrmals drücken.

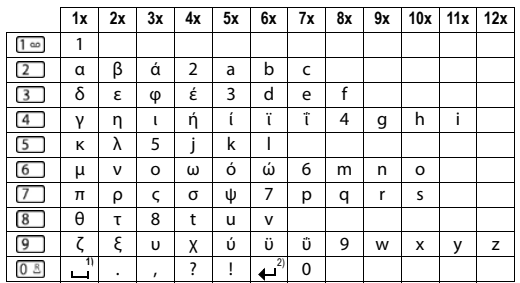

1) Leerzeichen<br>2) Zeilenschaltung

### Türkisch

Entsprechende Taste mehrmals drücken.

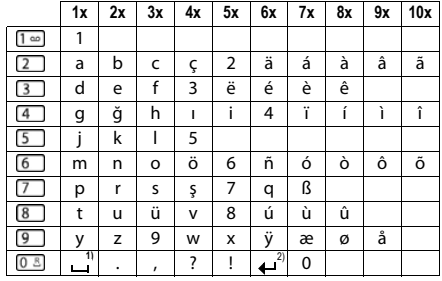

1) Leerzeichen<br>2) Zeilenschaltung

## Arabisch

Entsprechende Taste mehrmals drücken.

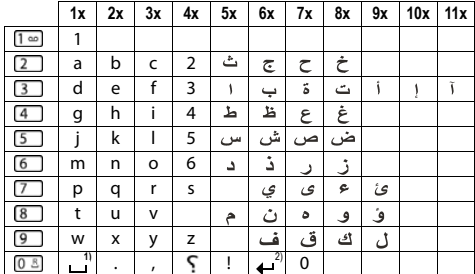

1) Leerzeichen<br>2) Zeilenschaltung

## <span id="page-45-0"></span>Zubehör

×

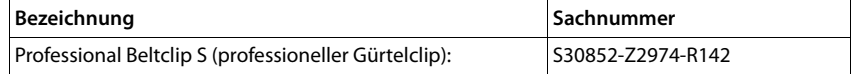

## <span id="page-46-4"></span><span id="page-46-0"></span>**Display-Symbole**

<span id="page-46-1"></span>Folgende Symbole werden abhängig von den Einstellungen und vom Betriebszustand Ihres Telefons angezeigt.

**Symbole der Statusleiste**

<span id="page-46-5"></span>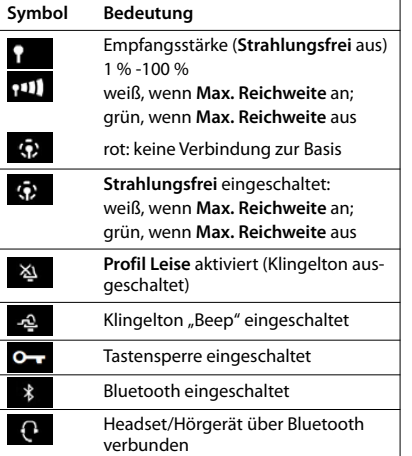

<span id="page-46-3"></span>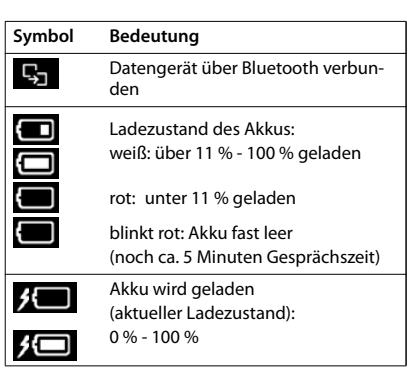

## <span id="page-46-2"></span>**Symbole der Display-Tasten**

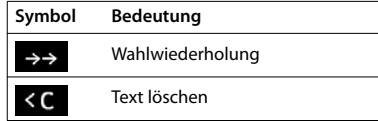

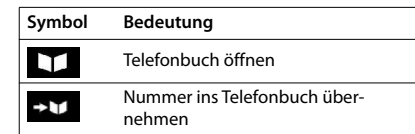

## <span id="page-46-6"></span>**Display-Symbole beim Signalisieren von** . . .

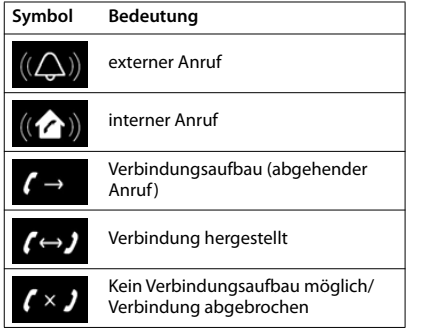

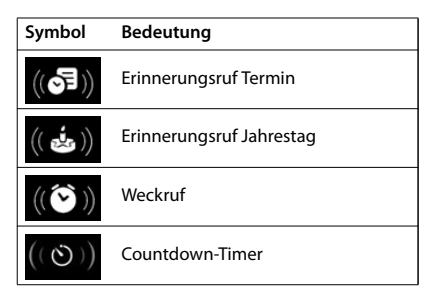

## **Weitere Display-Symbole**

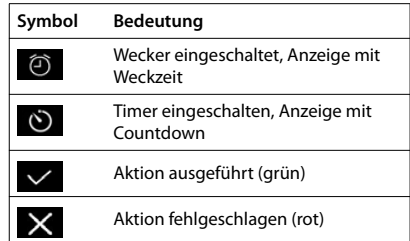

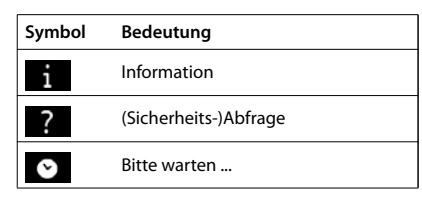

<span id="page-47-1"></span><span id="page-47-0"></span>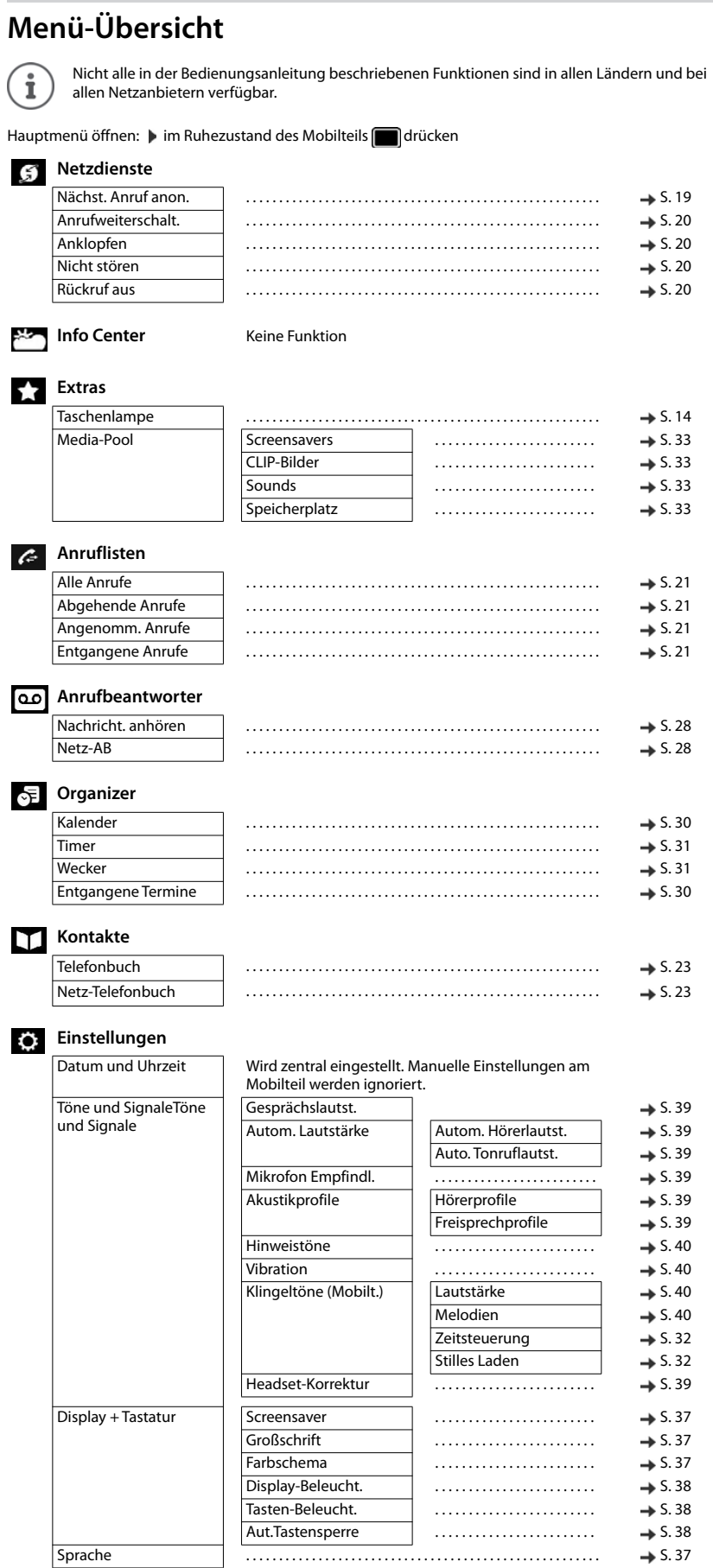

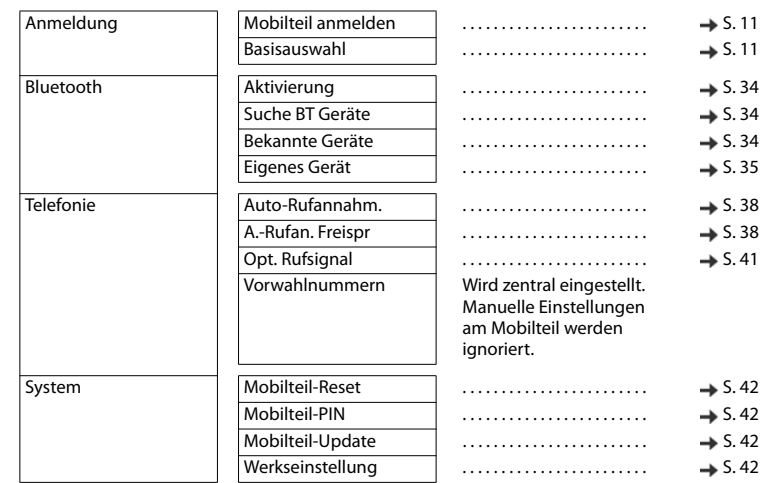

## <span id="page-49-3"></span><span id="page-49-1"></span>**Open Source Software**

#### <span id="page-49-0"></span>**Allgemeines**

Ihr Gigaset-Gerät enthält unter anderem Open Source Software, die verschiedenen Lizenzbedingungen unterliegt. Die Einräumung von Nutzungsrechten im Bezug auf die Open Source Software, die über den Betrieb des Gerätes in der von der Gigaset Communications GmbH gelieferten Form hinausgehen, sind in den jeweiligen Lizenzbedingungen der Open Source Software geregelt. Die entsprechenden Lizenzbedingungen sind weiter unten in ihrer Original-Fassung wiedergegeben.

In Bezug auf die jeweiligen Lizenzgeber der Open Source Software enthalten die jeweiligen Lizenztexte regelmäßig Haftungsausschlüsse. Der Haftungsausschluss lautet beispielsweise für die LGPL Version 2.1:

"This library is distributed in the hope that it will be useful, but WITHOUT ANY WARRANTY; without even the implied warranty of MERCHANTABILITY or FITNESS FOR A PARTICULAR PURPOSE. See the GNU Lesser General Public License for more details."

Die Haftung der Gigaset Communications GmbH bleibt hiervon unberührt.

#### **Lizenz- und urheberrechtliche Hinweise**

<span id="page-49-2"></span>Ihr Gigaset-Gerät enthält Open Source Software, die der GNU General Public License (GPL) bzw. der GNU Library/Lesser General Public License (LGPL) unterliegt. Die entsprechenden Lizenzbedingungen sind weiter unten in ihrer Original-Fassung wiedergegeben. Der entsprechende Quellcode kann unter

[www.gigaset.com/opensource](https://www.gigaset.com/opensource) aus dem Internet heruntergeladen werden. Innerhalb von drei Jahren nach Kauf des Produktes kann der entsprechende Quellcode auch von der Gigaset Communications GmbH zum Selbstkostenpreis angefordert werden. Bitte nutzen Sie hierzu die unter [www.gigaset.com/service](https://www.gigaset.com/service) angegebenen Kontaktmöglichkeiten.

# <span id="page-50-0"></span>Stichwortverzeichnis

# $\overline{A}$

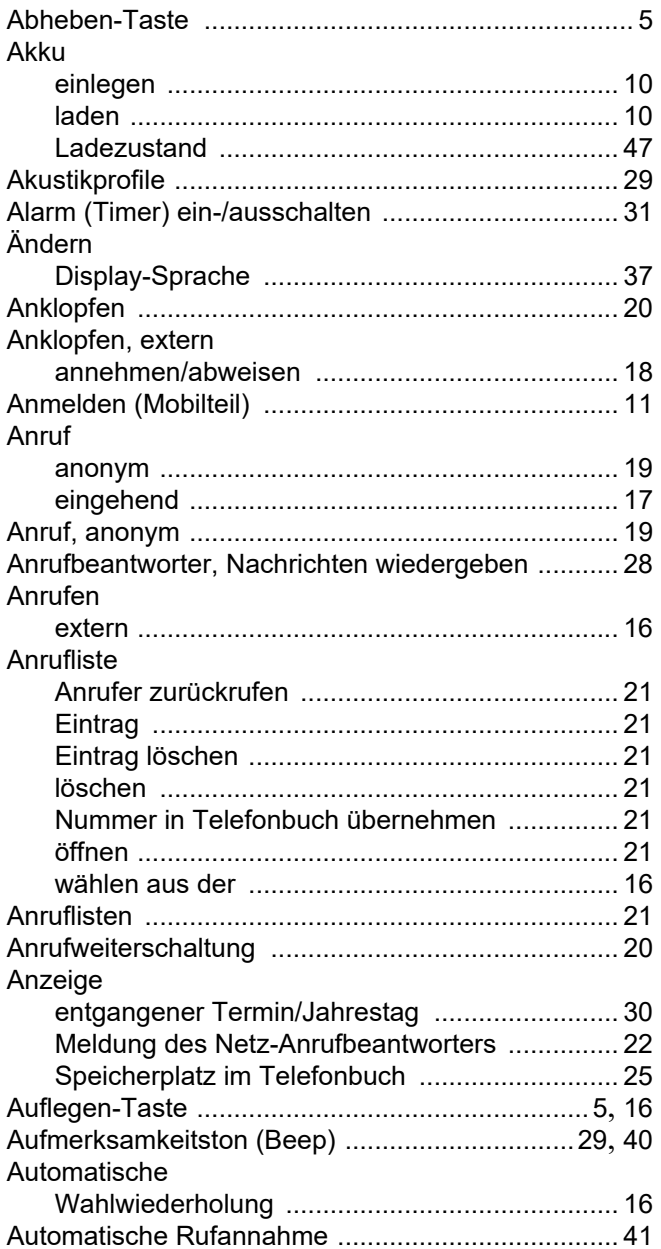

# $\overline{B}$

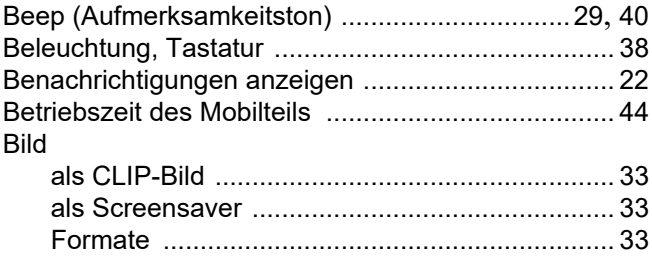

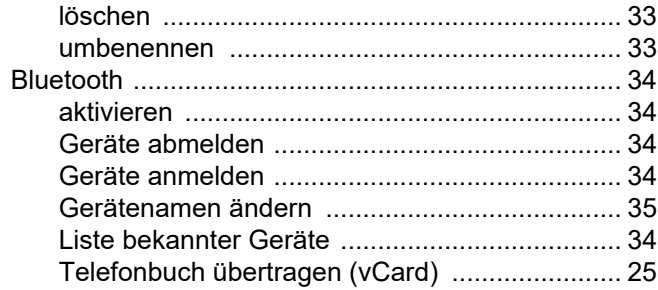

# $\overline{C}$

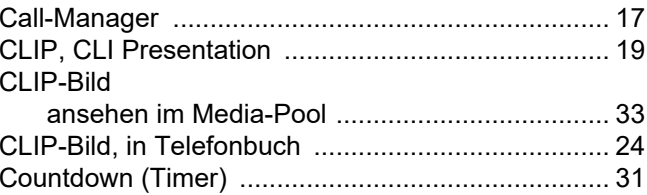

# $\mathsf{D}$

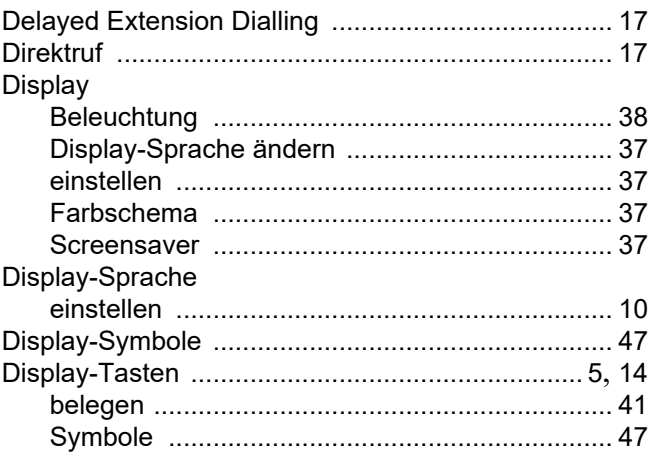

# $\mathsf E$

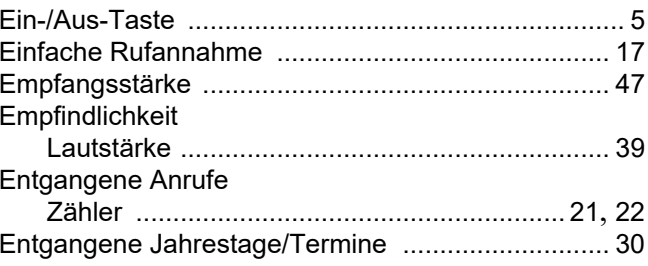

# $\overline{\mathsf{F}}$

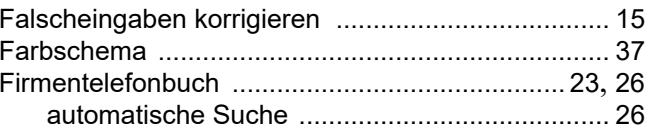

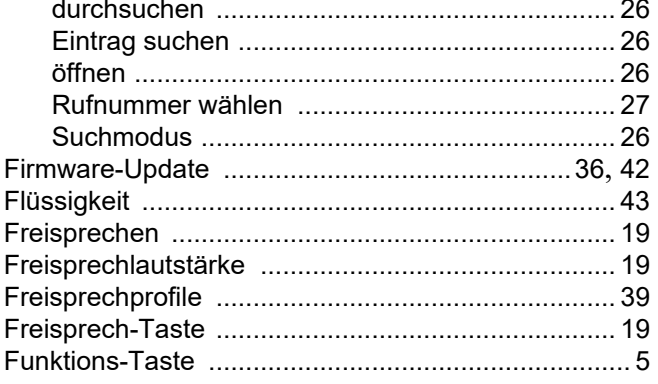

# G

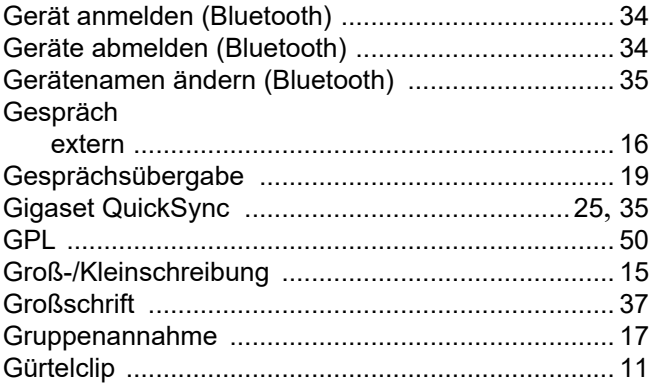

# $\mathsf H$

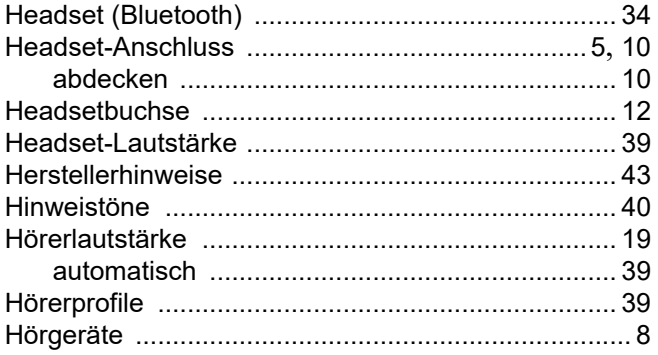

## T

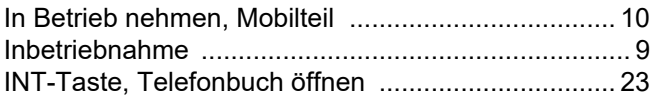

# $\overline{\mathsf{J}}$

Jahrestag s. Termin

# K

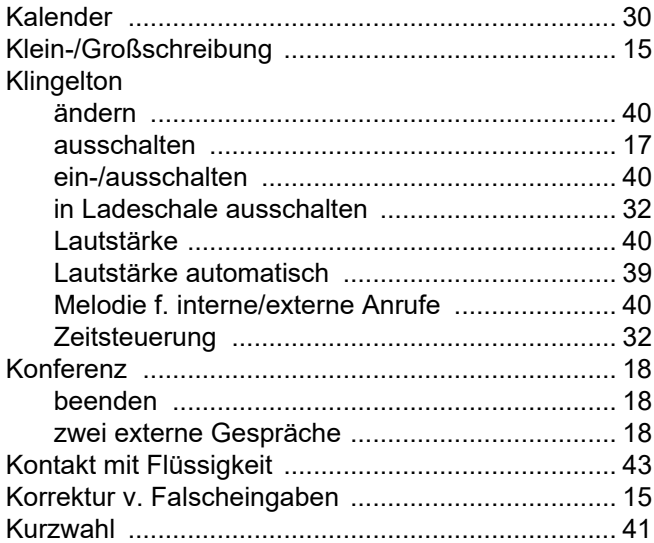

# L

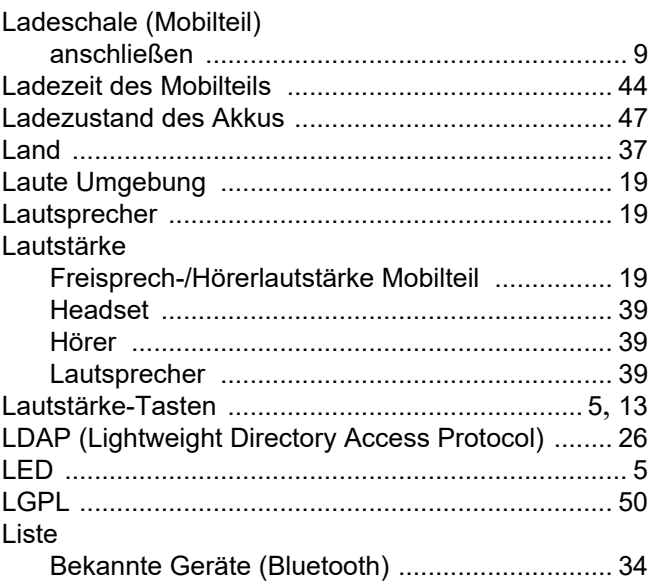

# $\overline{\mathsf{M}}$

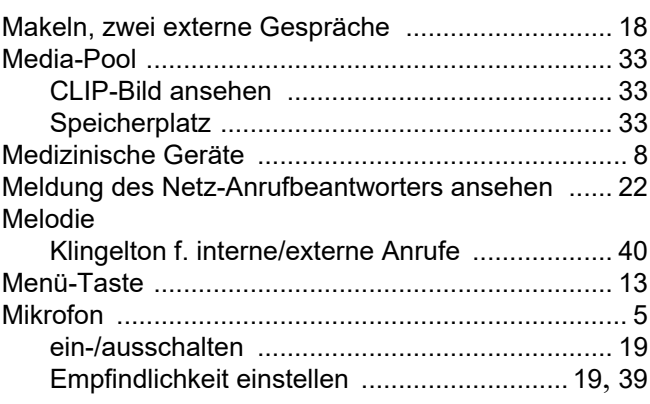

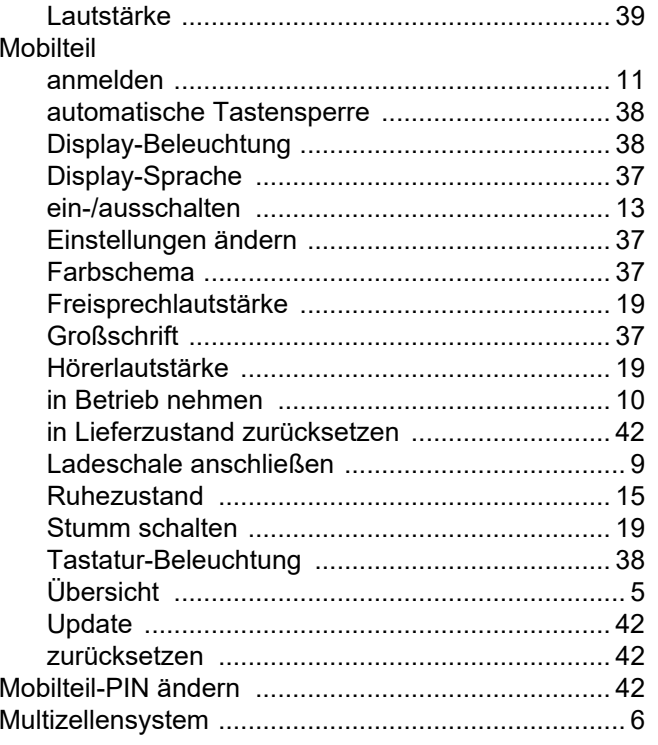

# $\overline{\mathsf{N}}$

## Nachrichten

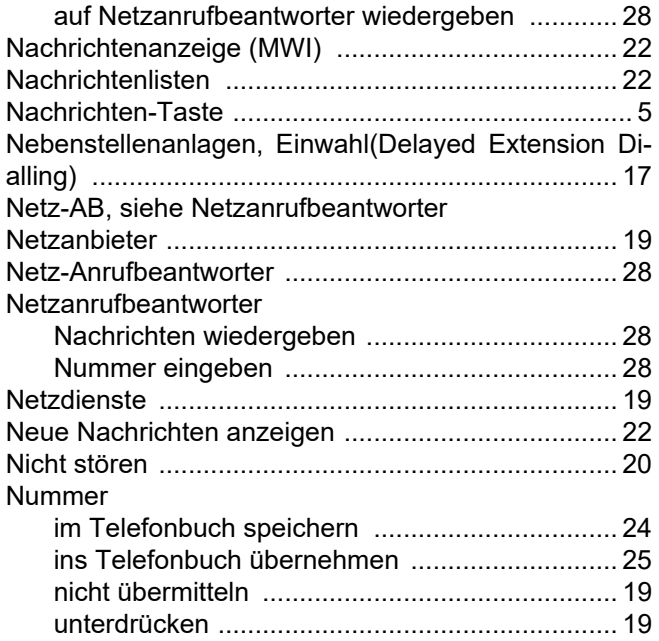

# $\Omega$

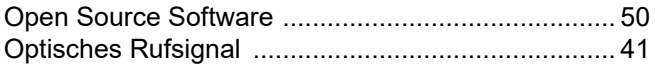

# $\overline{P}$

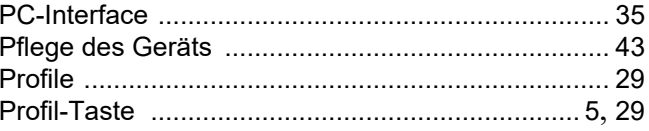

# $\overline{Q}$

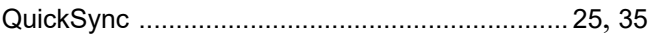

# $\overline{\mathsf{R}}$

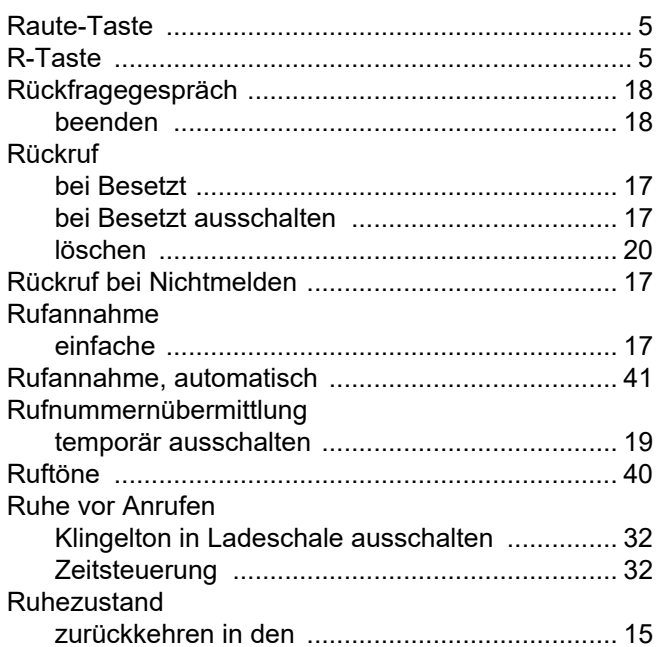

# S

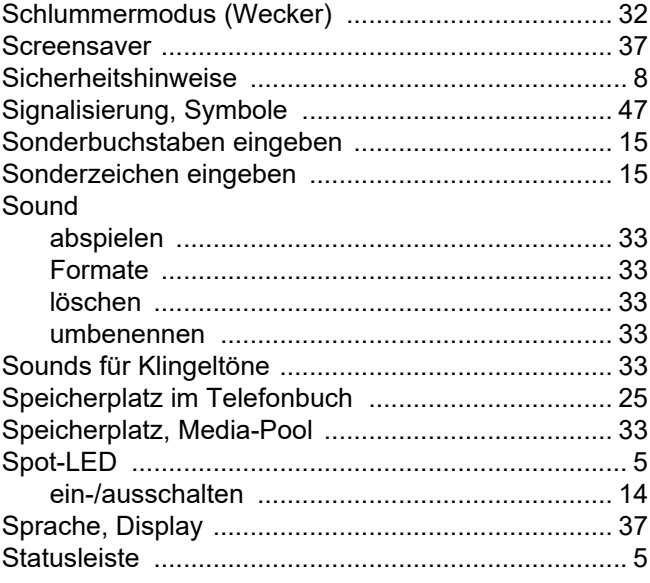

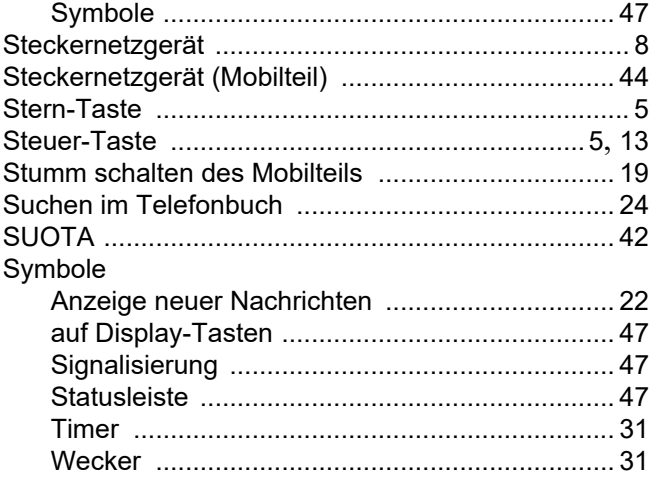

# $\top$

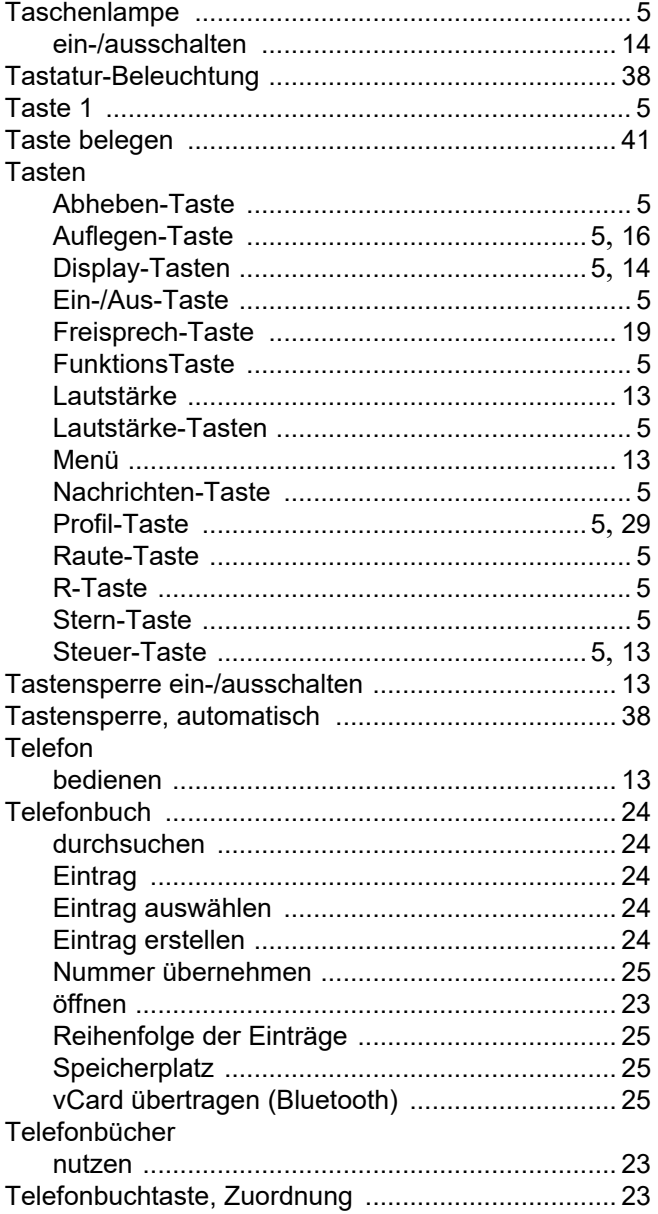

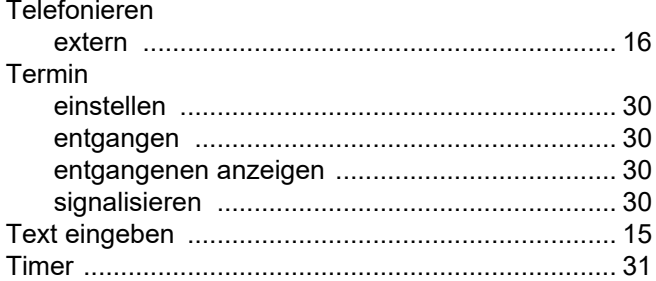

# $\bigcup$

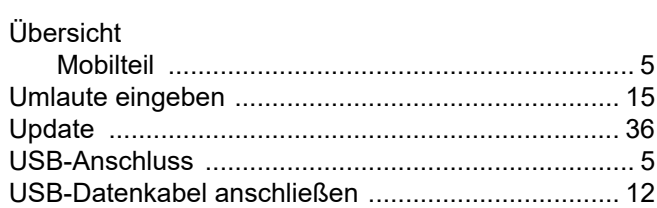

# $\overline{\vee}$

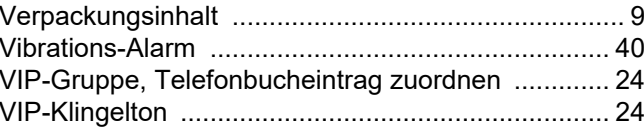

# W

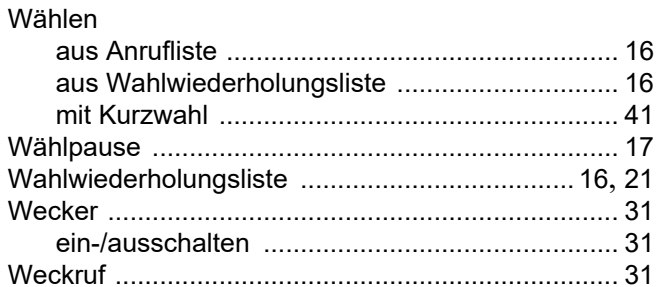

# $\overline{Z}$

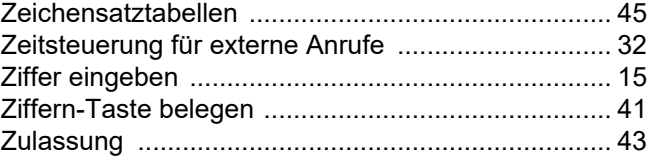